#### **Instructions for completing an individual plan**

Dear postgraduate students! Your thesis title and supervisors have been approved. Now you have to fill out your individual plans for postgraduate students and approve it by your supervisors. This must be fulfilled on time strictly until the 25<sup>th</sup> of December.

**We highly recommend you check carefully the assigned thesis and supervisor!!!** 

1) In the personal account of the ISU, select the section "Education and Science" (Образование и наука)  $\rightarrow$  "Individual Plans" (Индивидуальные планы):

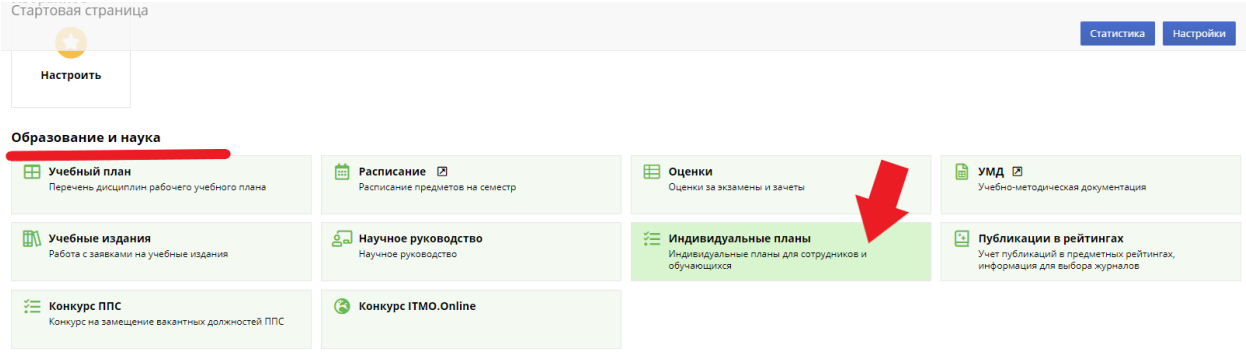

2) Next, click "Create Plan" (Создать план):

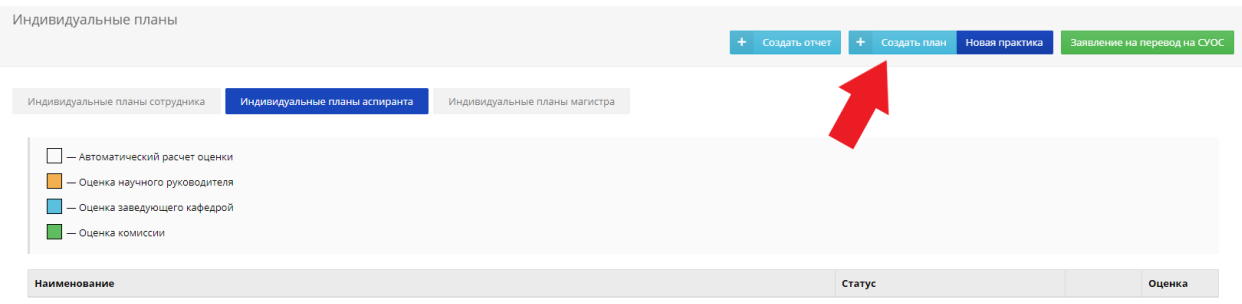

3) Then fill in ALL fields in accordance with the information to fill out an individual plan for your faculty:

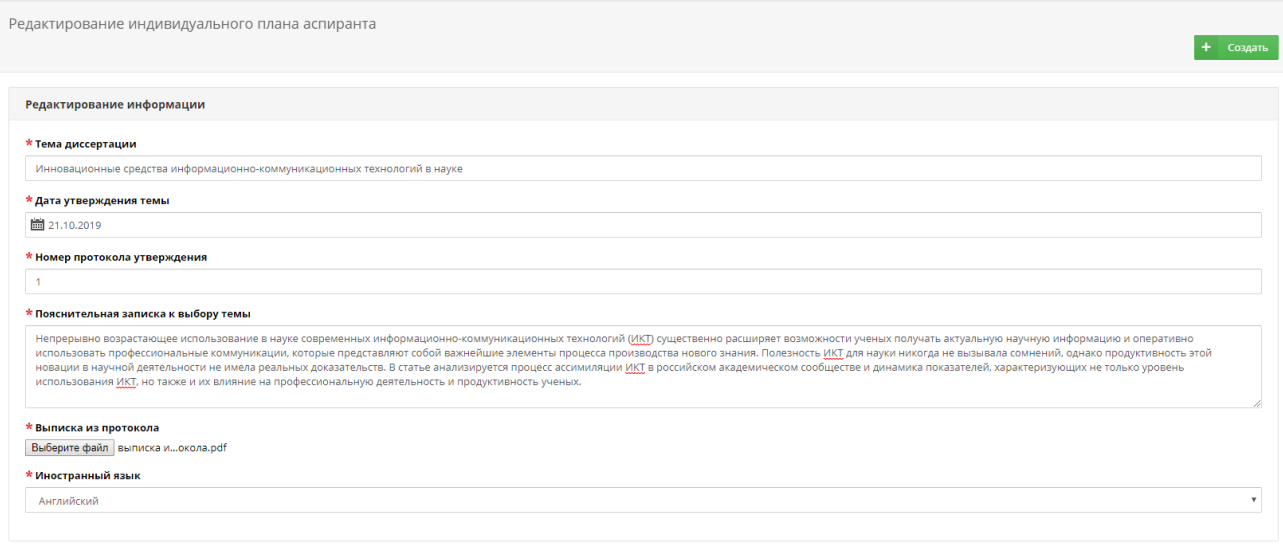

**p.1 Thesis title (Тема диссертации): Carefully check the title of the topic of your dissertation !!! p.2 Date (Дата утверждения темы) and p.3 Number of the protocol of approval the thesis (Номер протокола утверждения): The date and the number of the protocol of approval your thesis may be found in the extract from the protocol, that's attached to the instruction.** 

**p. 4 Explanatory note for the subject of the thesis (Пояснительная записка к выбору темы): the explanatory note should contain a brief description /summary/ abstract of the theoretical and experimental parts of your dissertation (at least 500 characters).** 

**p.5 Extract from the protocol (Выписка из протокола): you need to attach an extract (scan-copy) from the protocol for your faculty (the document is in annex to this manual).** 

**p.6 Foreign language (Иностранный язык): select the appropriate one. (For foreign postgraduates you need to choose Russian)** 

#### 4) Click «Create» (Создать):

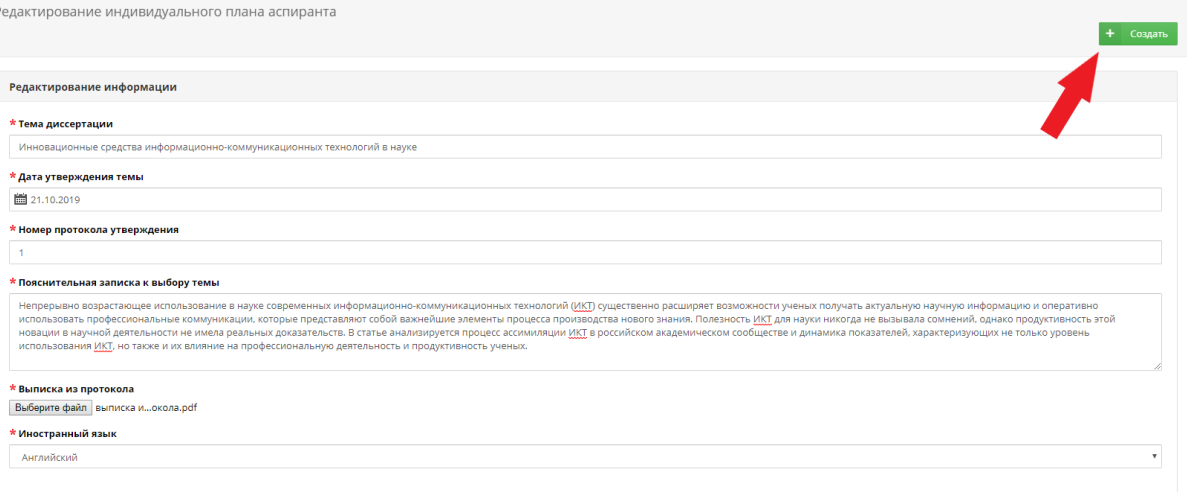

5) Next, you need to add (Добавить) 2 disciplines on your choice:

1. the first one is by your choice,

 2. the second one is a foreign language (choose Russian if you are a foreign postgraduate student)):

*If there is doubt, seek assistance from the Office of International Postgraduate and Doctoral Studies.*

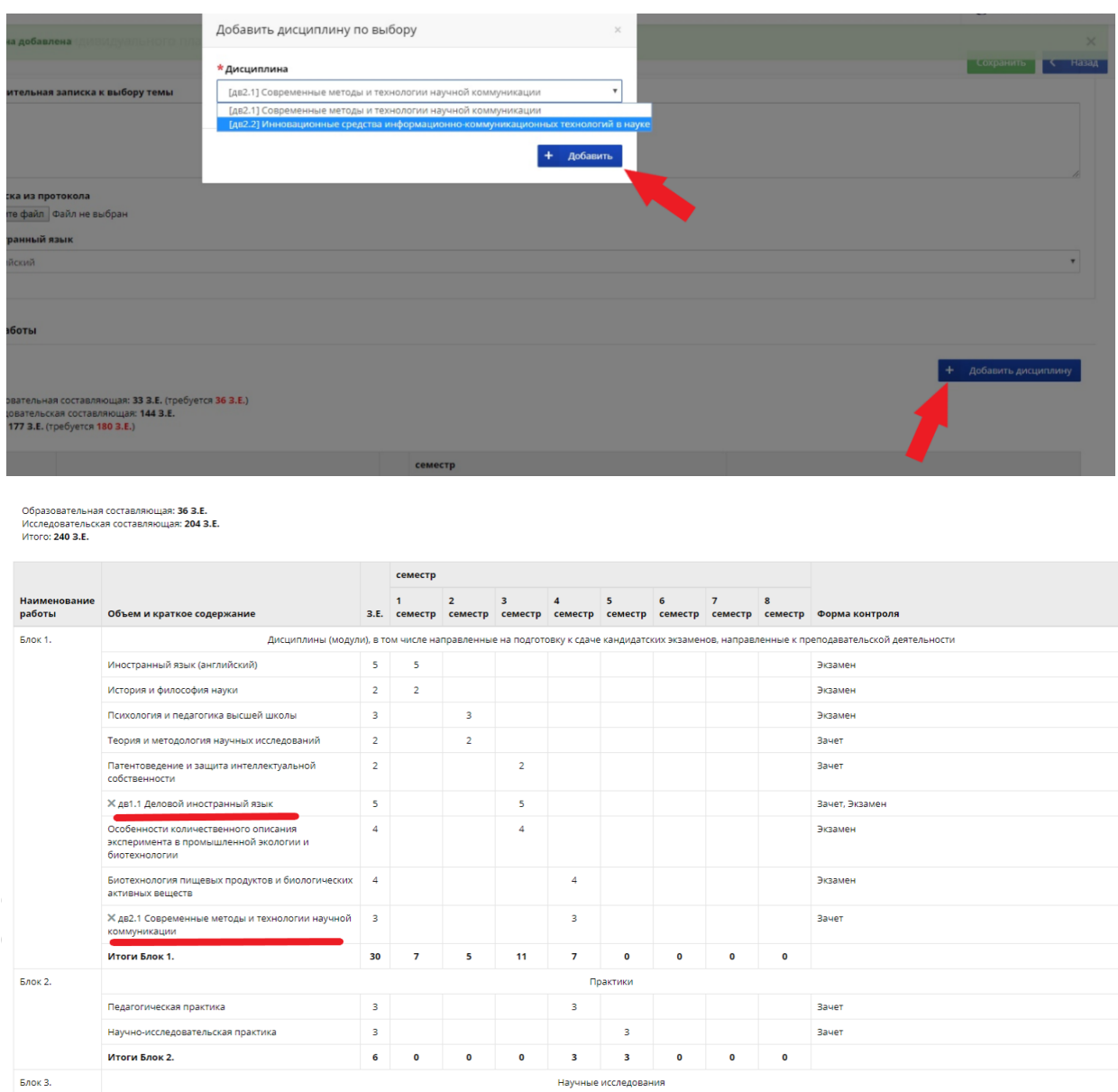

**6)** Then you need to fill out the indicators for research activities (read more by clicking on the «?» mark):

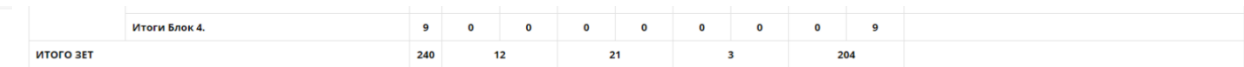

#### .<br>Научно-исследовательская деятельность

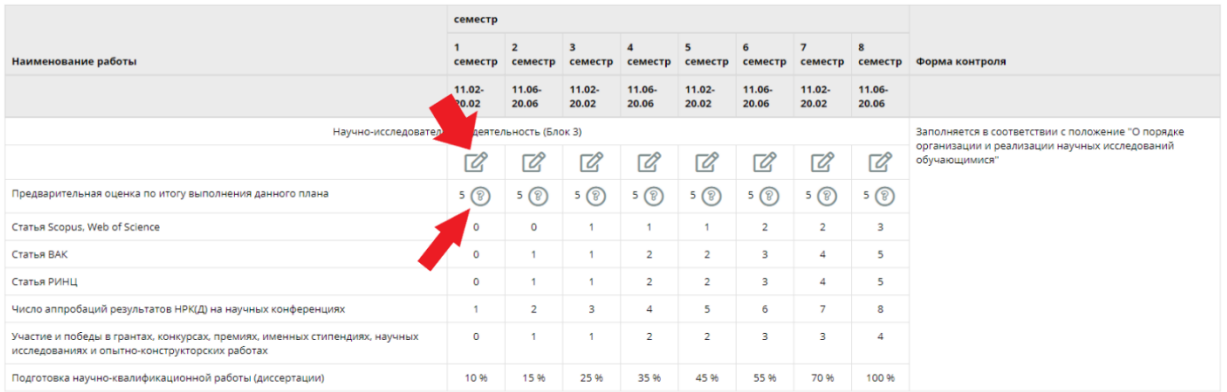

#### 7) After you have entered the indicators, click "Save" (Создать):

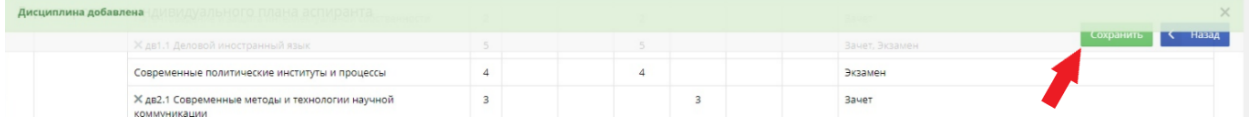

8) Now you need to send your individual plan for approval to your supervisor (Отправить на утверждение):

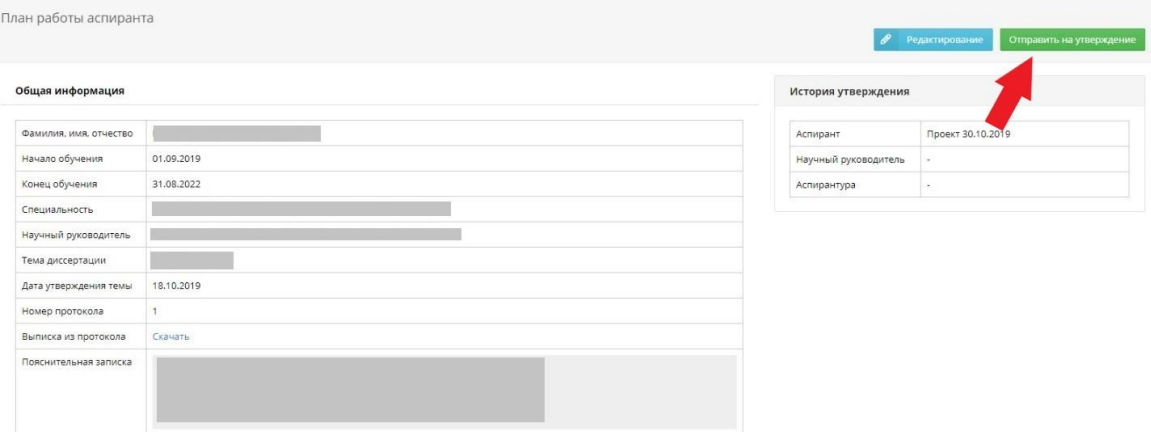

#### and wait for approval:

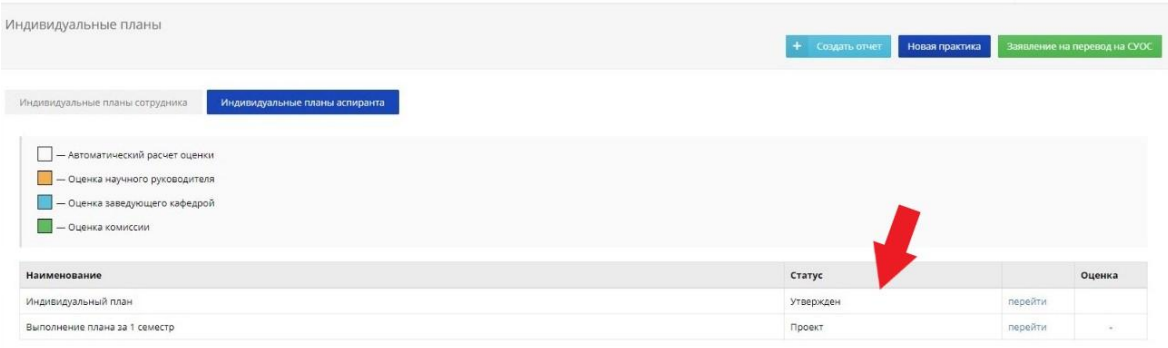

9) After your supervisor and the Department of International Postgraduate Studies have approved your individual postgraduate plan, you can start creating the report (Создать отчет). Don't forget to remind your supervisor to approve your individual plan.

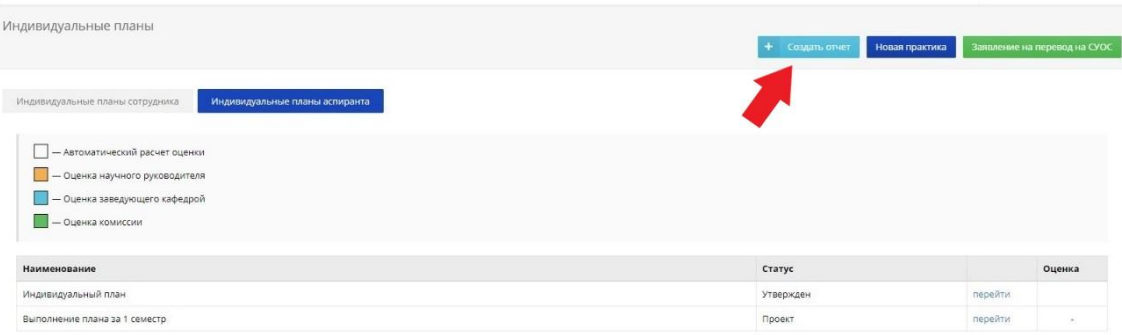

10) Always fill out all the information about your research activities in the ISU. Reports must be filled out every semester for successful passing the faculty (winter) and interfaculty (summer) session. The information should reflect data on scientific work and publications.

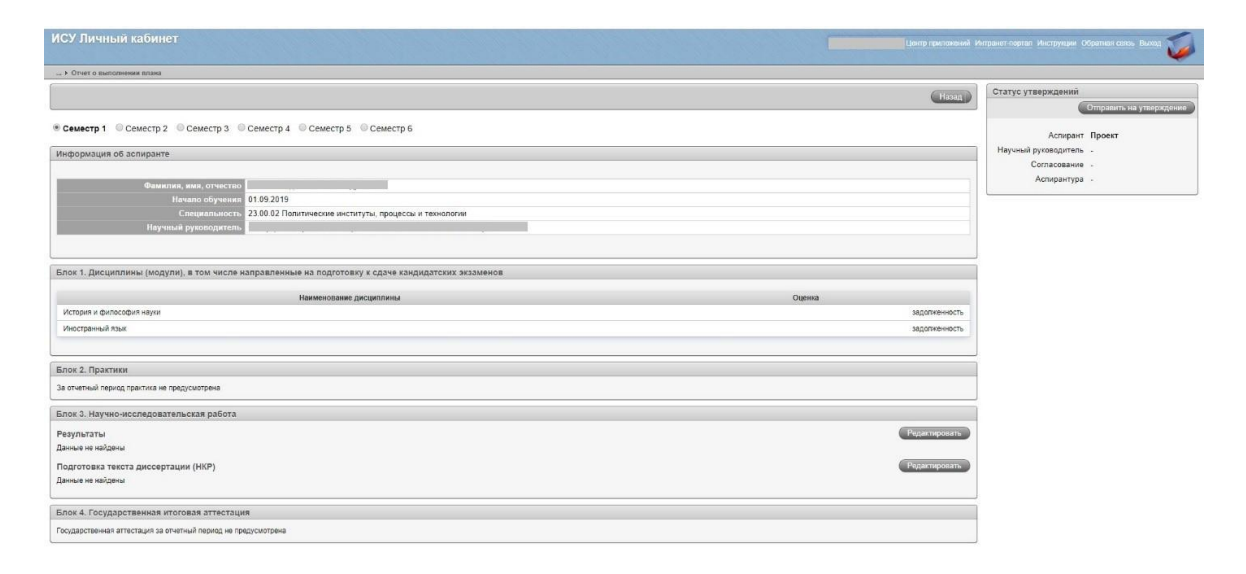

11) Dear postgraduate students!

Please note that all your individual achievements: publications, participation in conferences, grants and other results must be entered into the ISU system. This is necessary for the successful passing the faculty, inter-faculty session and subsequent dissertation.

To fill out this information, you need to enter your personal ISU page and select the results and achievements section (Результаты и достижения), and then add the relevant achievements (Добавить результаты).

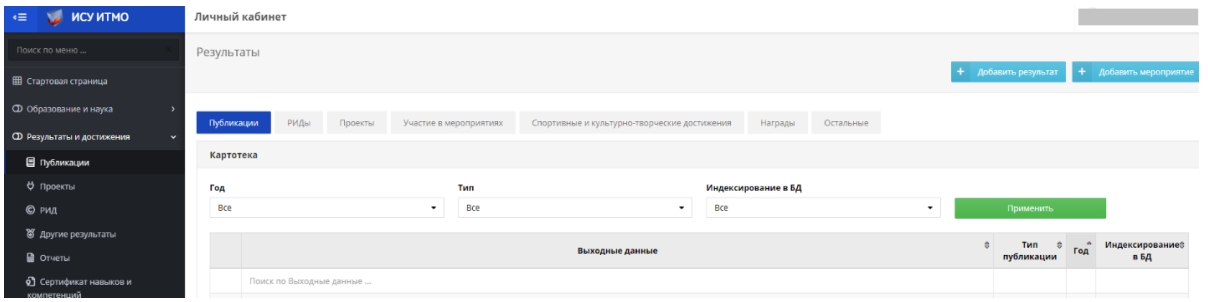

# **Рассмотрим возможности кнопки "Добавить мероприятие":**

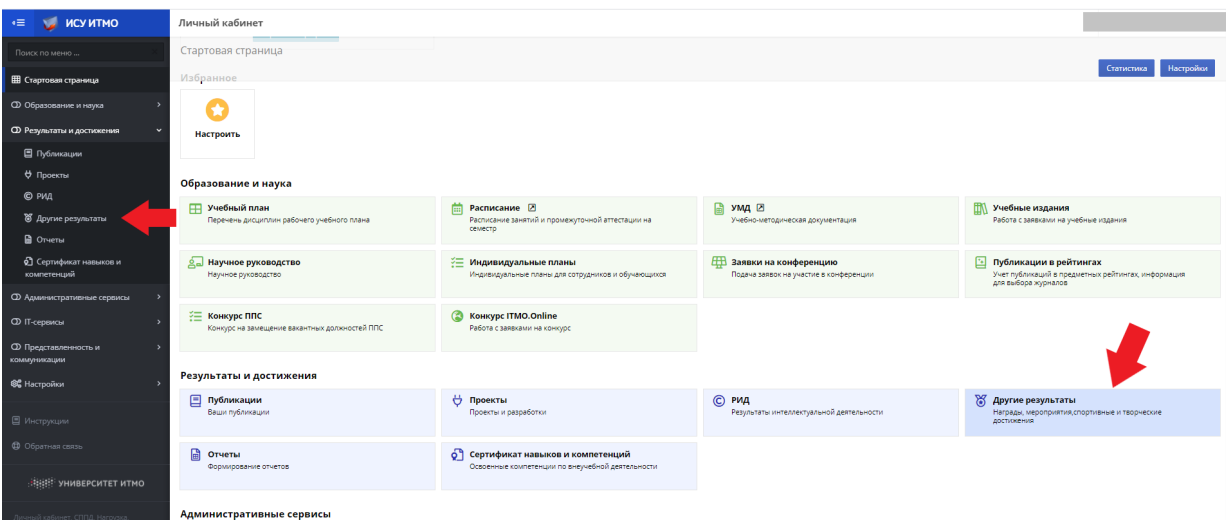

1. Выбираем вкладку "Другие результаты":

2. Нажимаем кнопку "Добавить мероприятие":

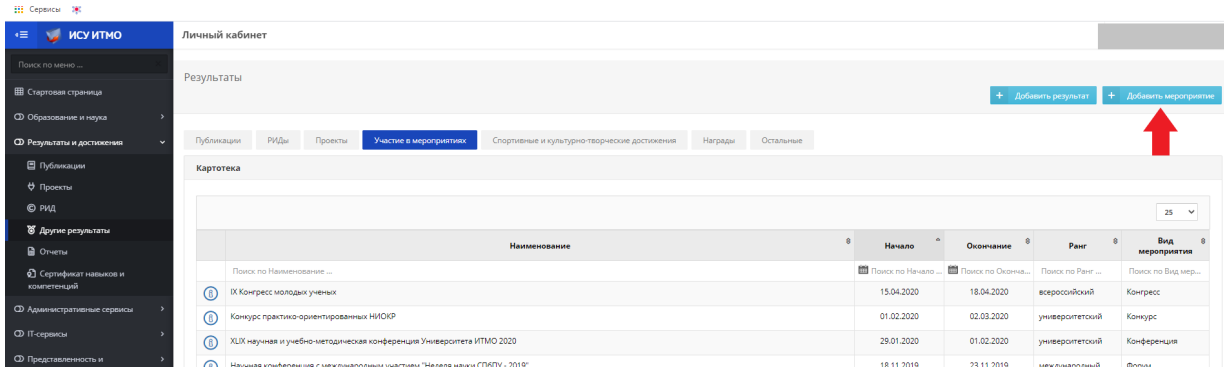

3. В поисковой строке вводим название конференции:

*По всплывающим результатам можно выбрать уже имеющиеся в системе конференции*

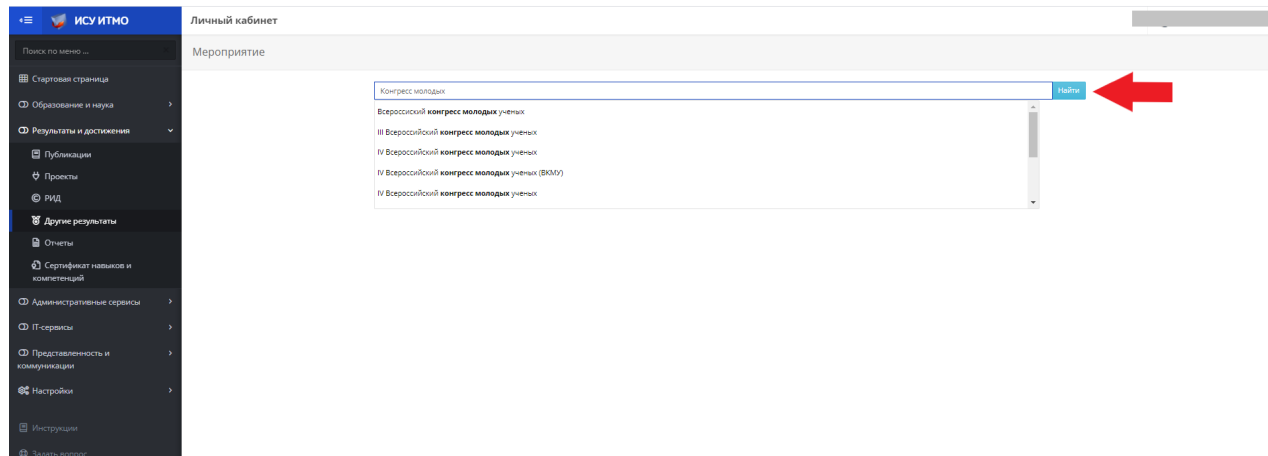

*и заявить об участие в мероприятии* :

- *1. проверенном библиотекой;*
- *2. не проверенном библиотекой.*

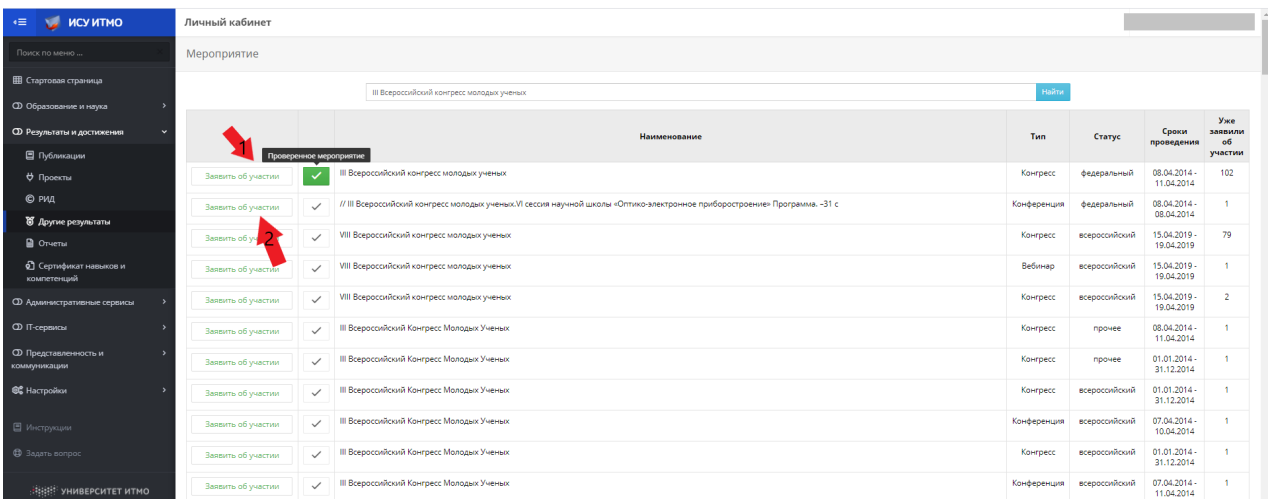

4. При выборе любого из вариантов вы попадете в карточку мероприятия, где ИСУ предлагает выбрать нам роль участника в мероприятии:

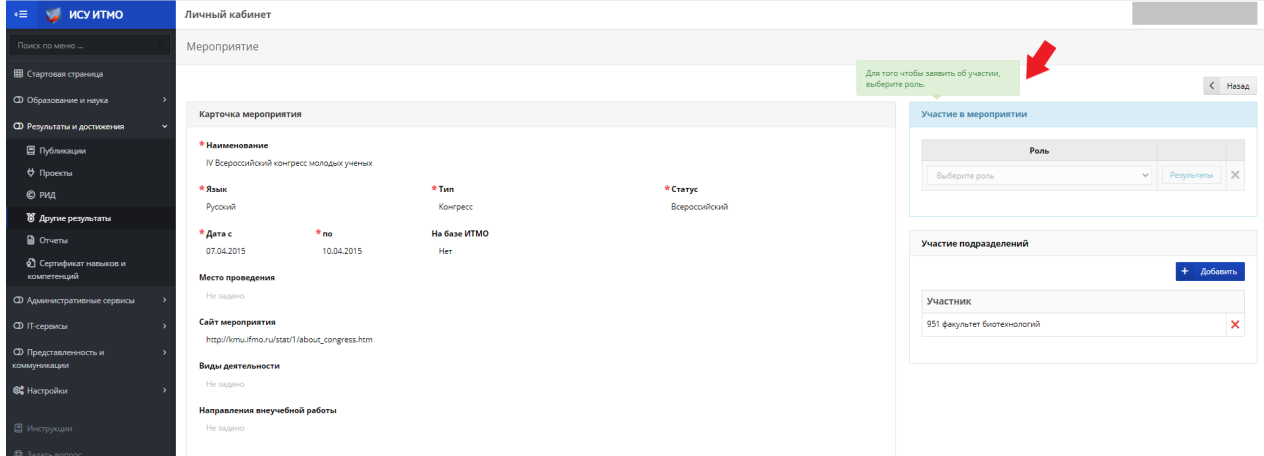

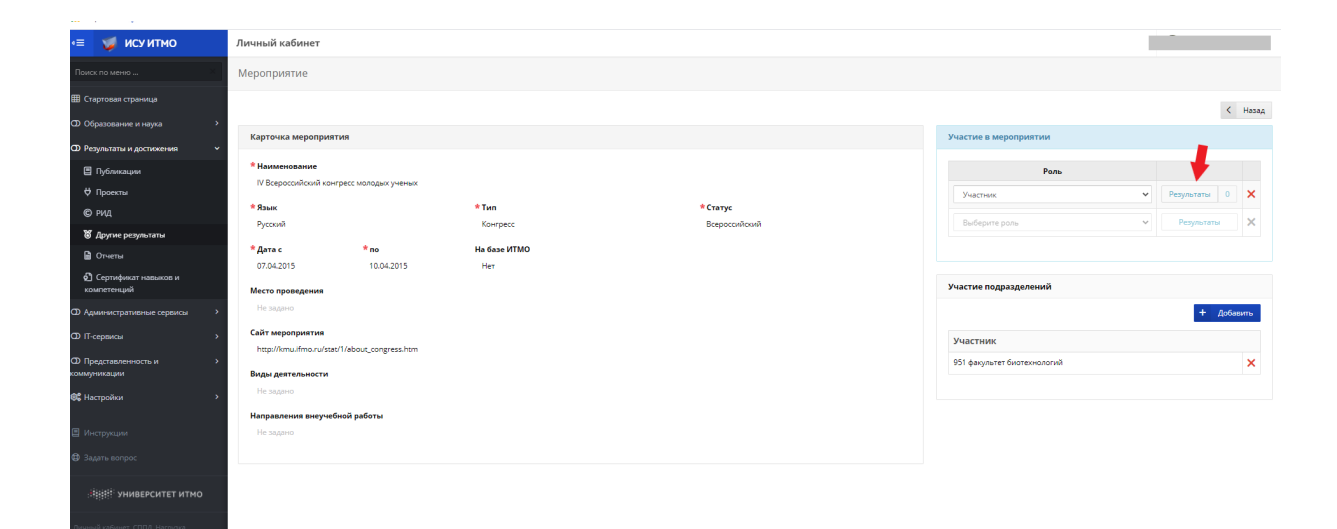

- 5. Нажимаем "Выбрать роль" и выбираем нужную позицию:
- 6. Выбираем необходимый результат участия:

и сохраняем.

7. Теперь выбранный результат отображается в виде подсвеченной "1".

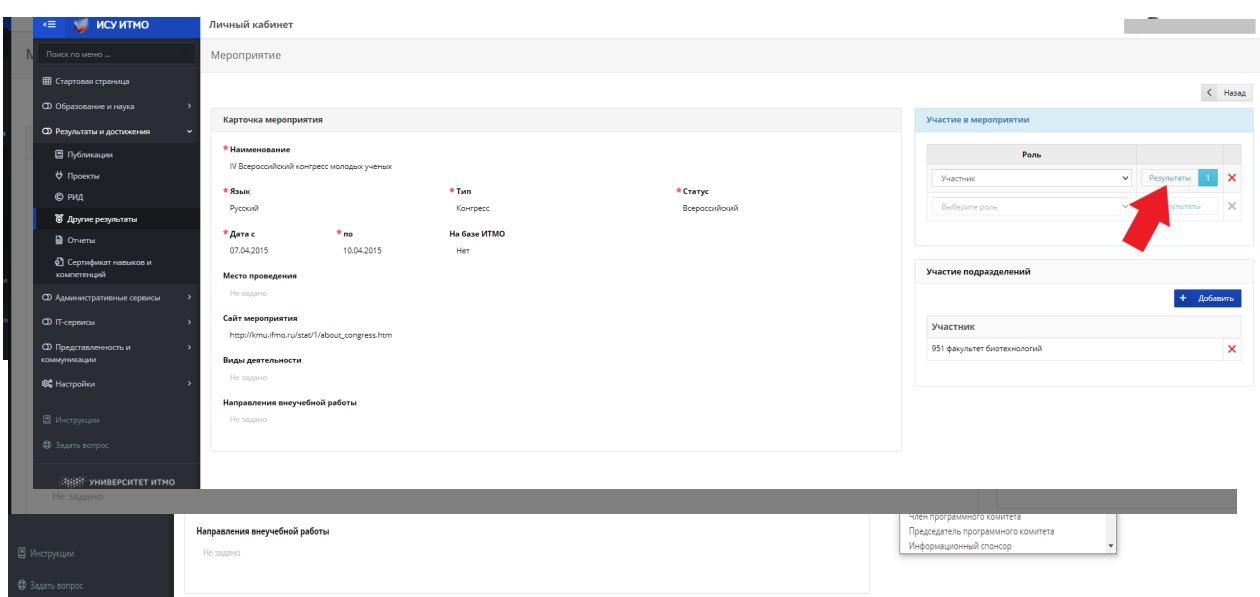

*При необходимости можно добавить несколько результатов, которые также количественно отобразятся:* 

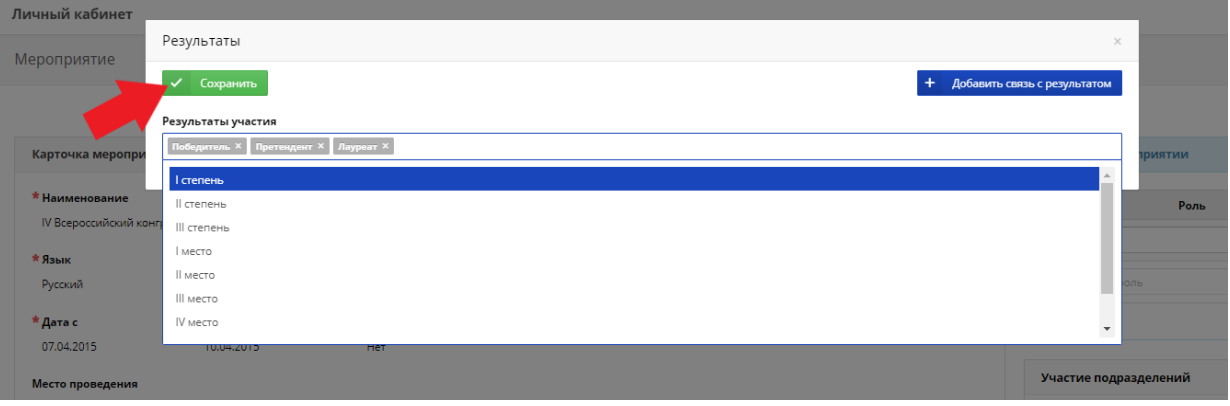

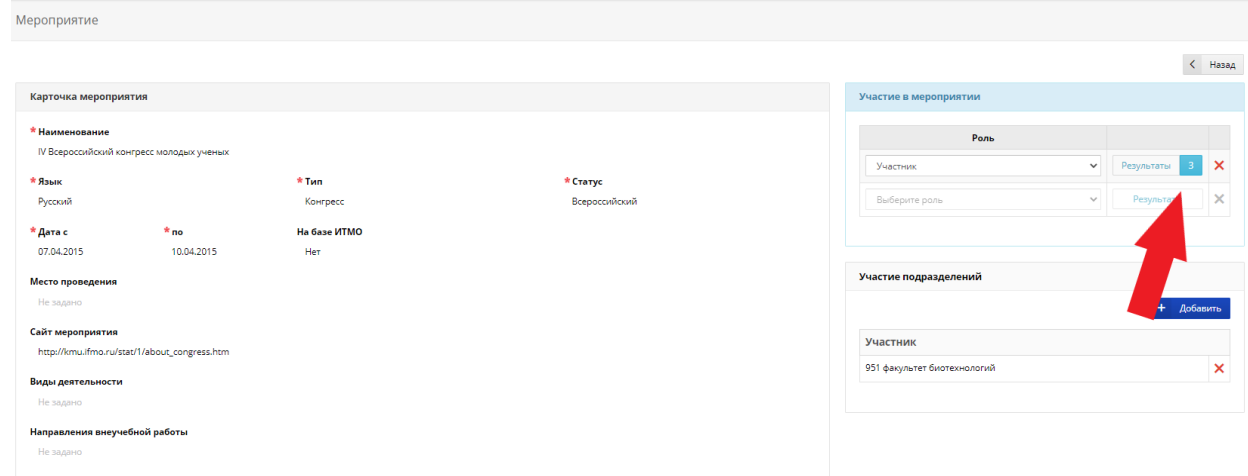

*или несколько ролей в одном мероприятии:* 

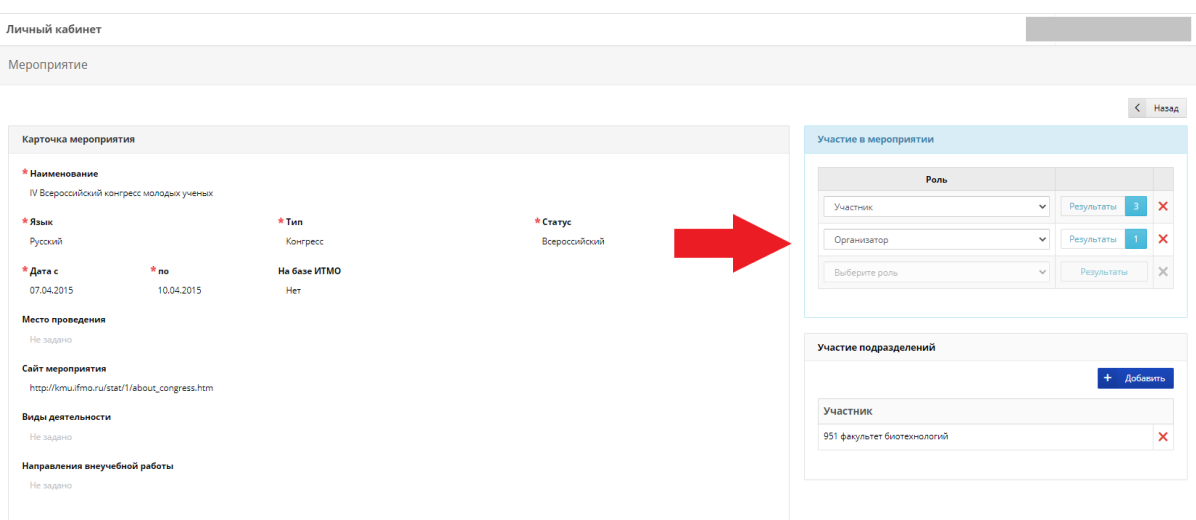

# 8.Участие и роль подразделений добавляется через кнопку:

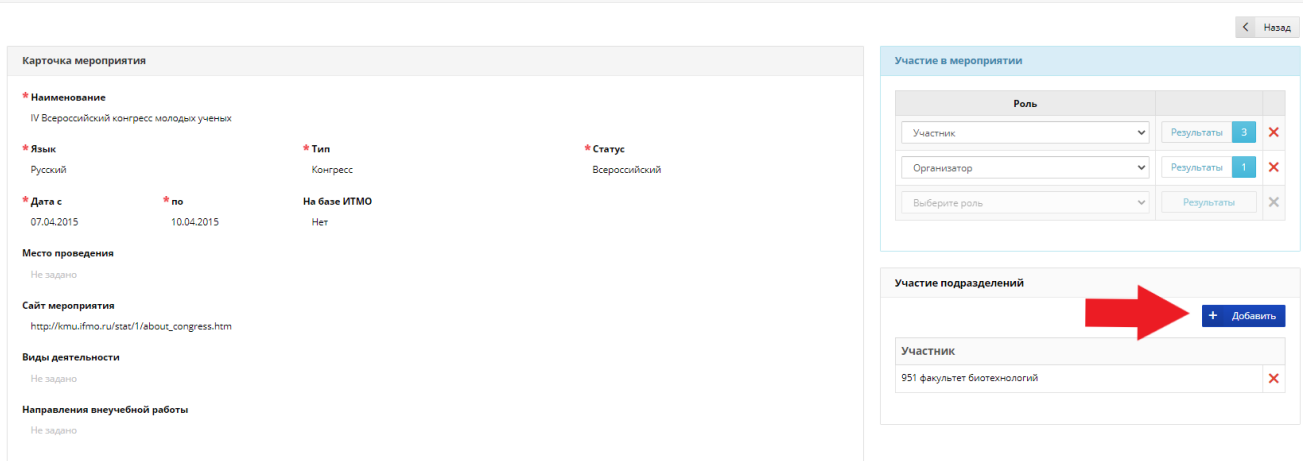

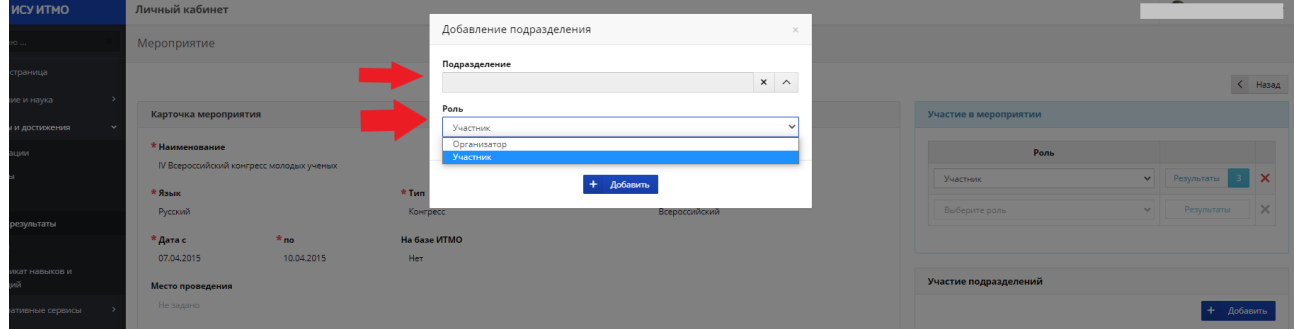

Если вы не смогли найти необходимую конференцию в поисковике, то карточку результата вам нужно создать самостоятельно.

1. Для этого вводим в поисковой строке название мероприятия:

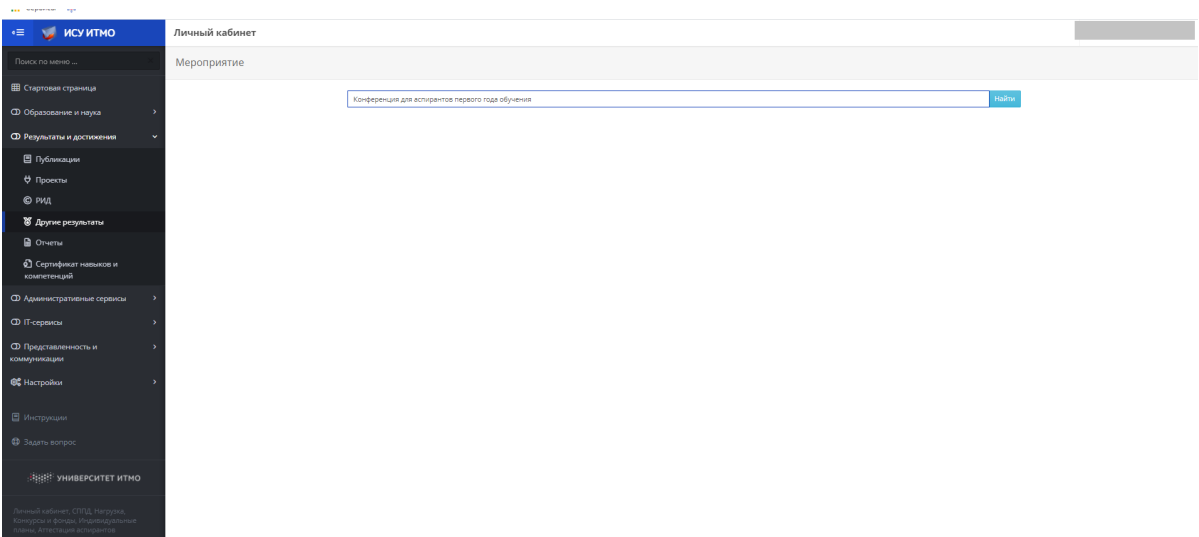

2. Нажимаем кнопку "Добавить мероприятие"

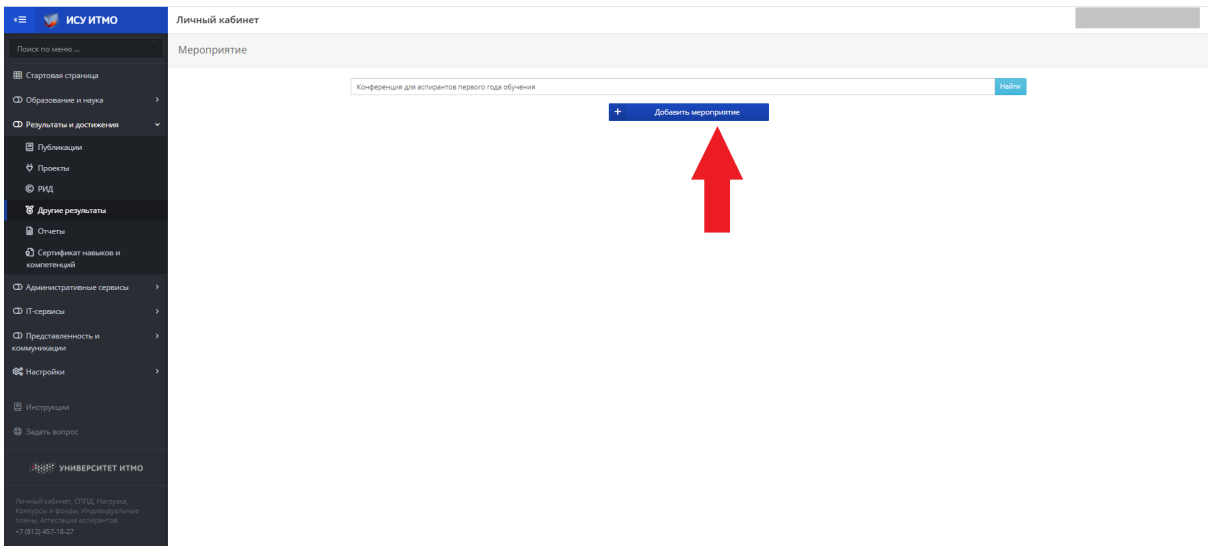

попадаем в окно редактирования карточки мероприятия:

3. Далее заполняем все обязательные поля (необязательные поля заполняем по возможности), указываем роли и участие подразделений и нажимаем "Сохранить":

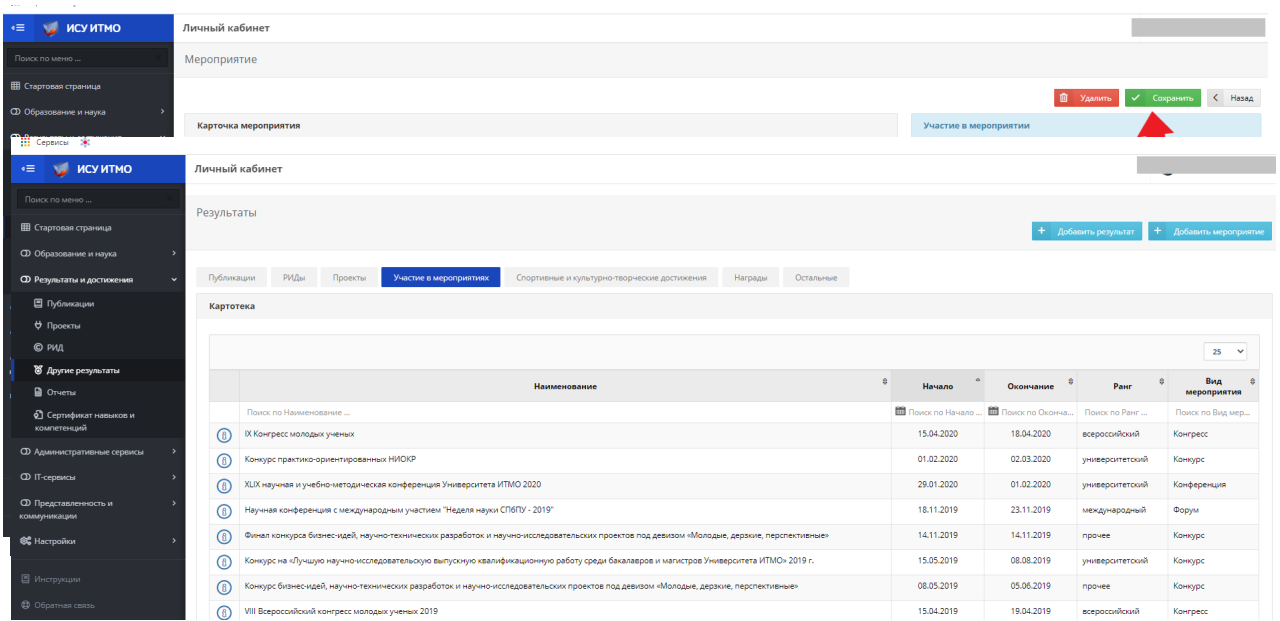

4. Теперь в разделе "Результаты и достижения" -> "Другие результаты" (Участие в мероприятиях) видим добавленные нами мероприятия:

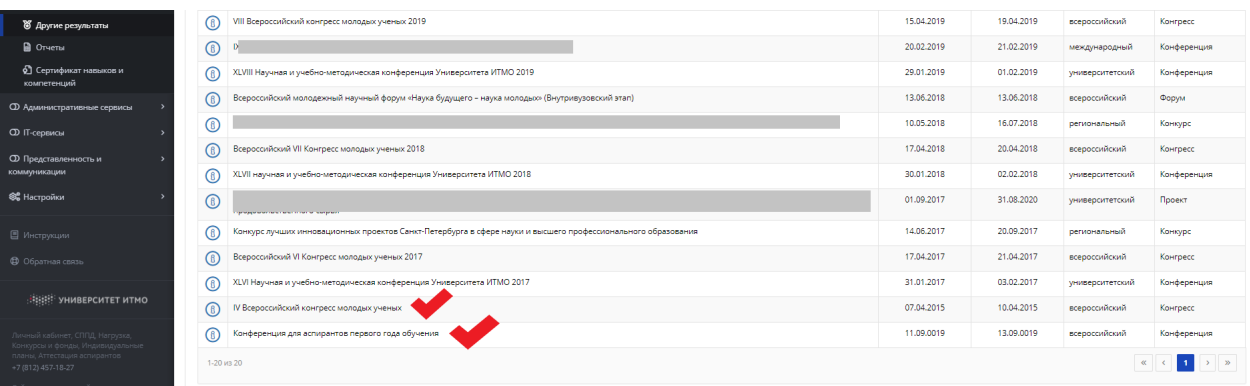

## **Все мероприятия необходимо связывать с результатами ! ! !**

### 1. Для этого выбираем необходимое мероприятие:

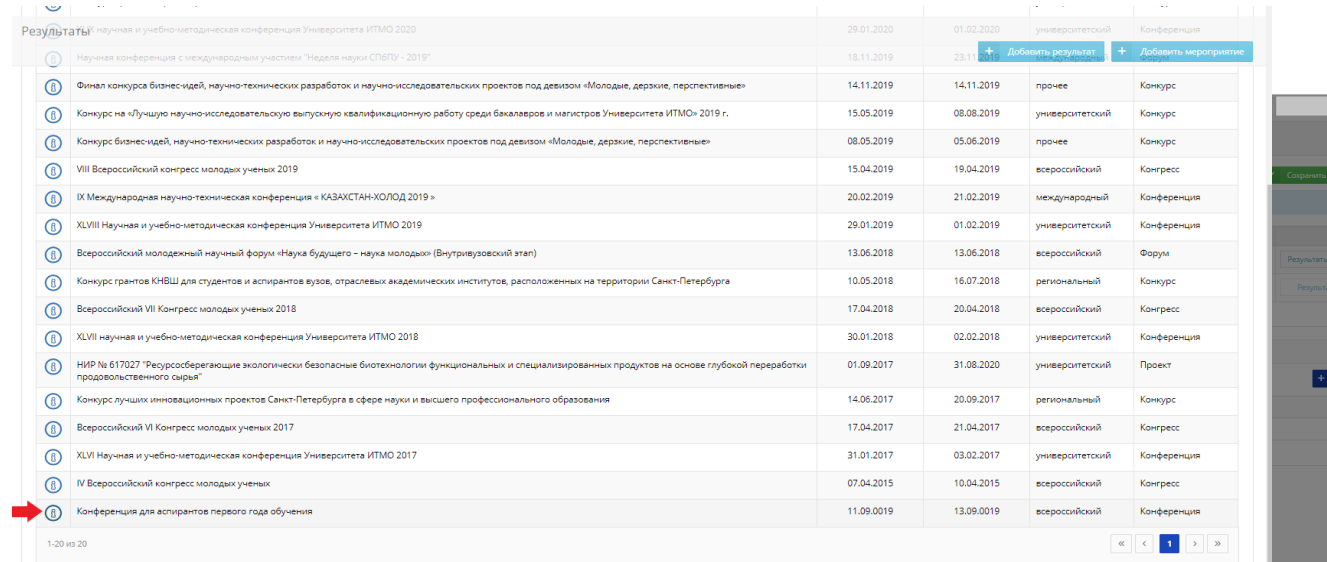

2. Нажимаем на кнопку "Результаты":

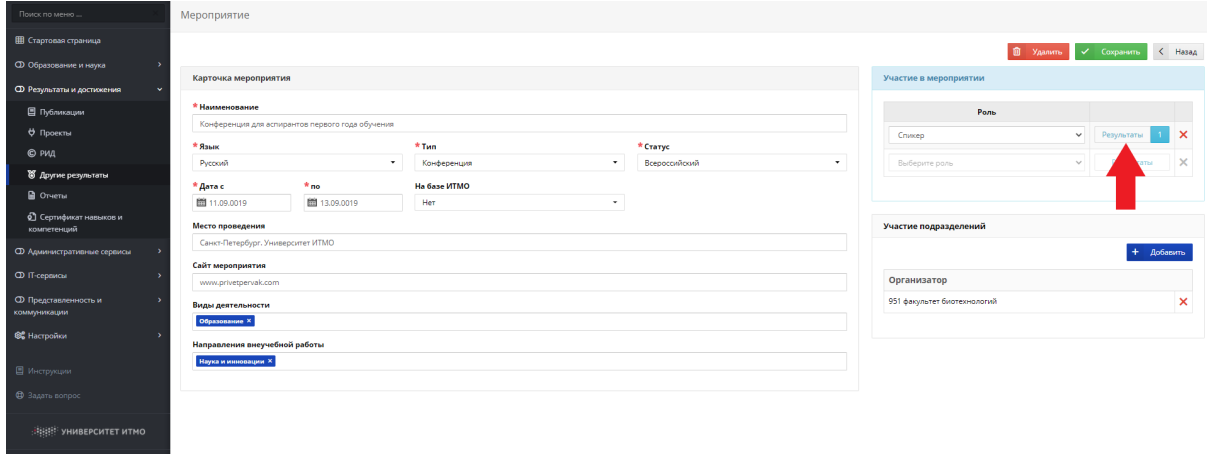

3. Затем "Добавить связь с результатом":

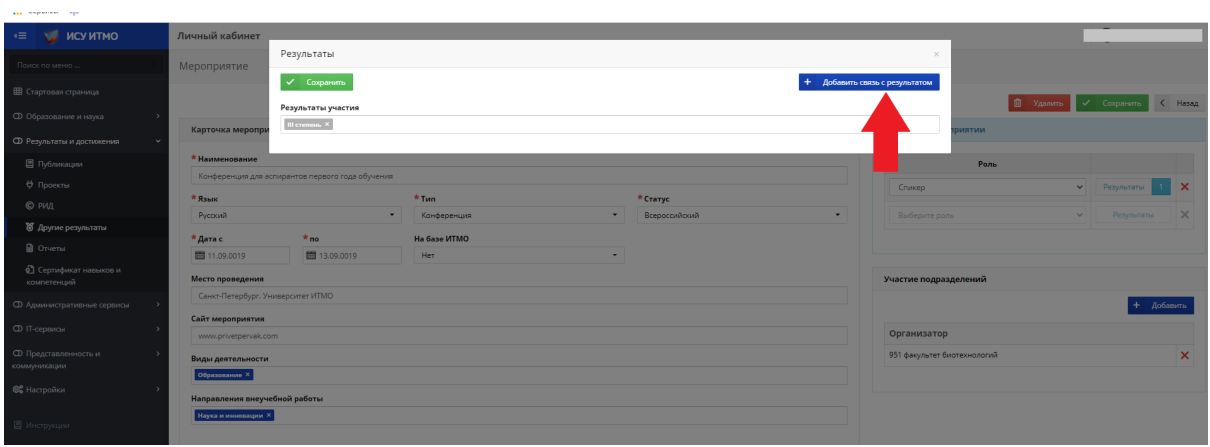

и выбираем необходимый результат:

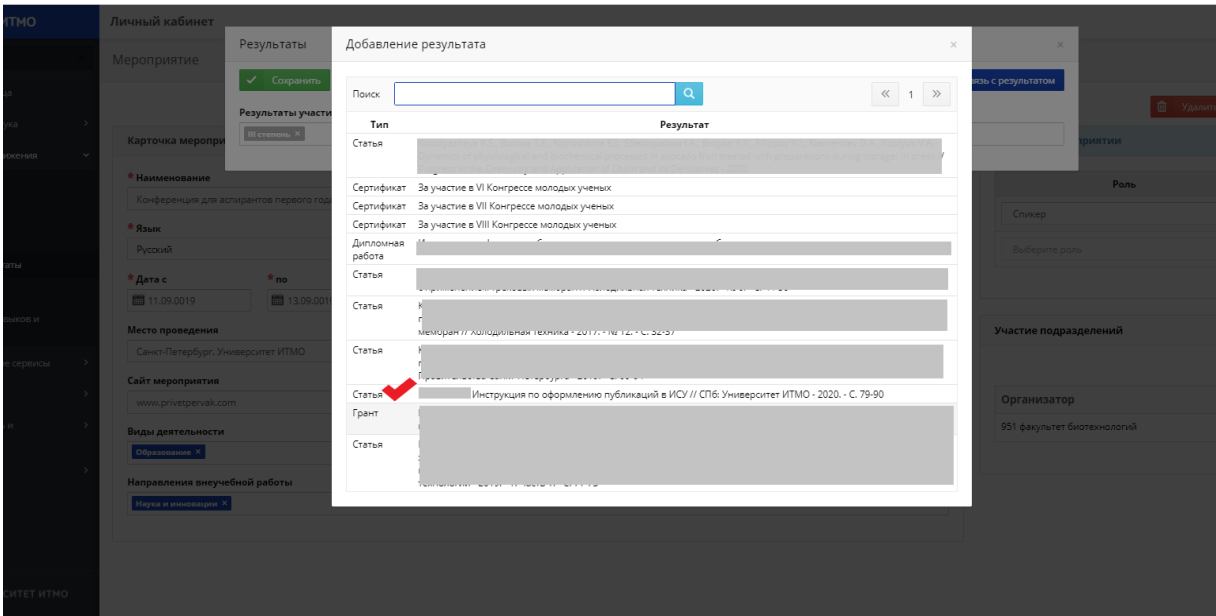

4. Жмем "Сохранить":

На англ тоже ссылкой:

#### **Instructions for presentation results and achievements**

**Dear postgraduate students!** You have to create reports in each semester for the successful passing of the faculty (winter), inter-faculty (summer) session and subsequent dissertation. Those inputs should reflect data on scientific and research activities. Don't forget to fill out the necessary information about your scientific work in ISU as directed.

1) In the personal account of the ISU, select the section "Results and achievements" (Результаты и достижения):

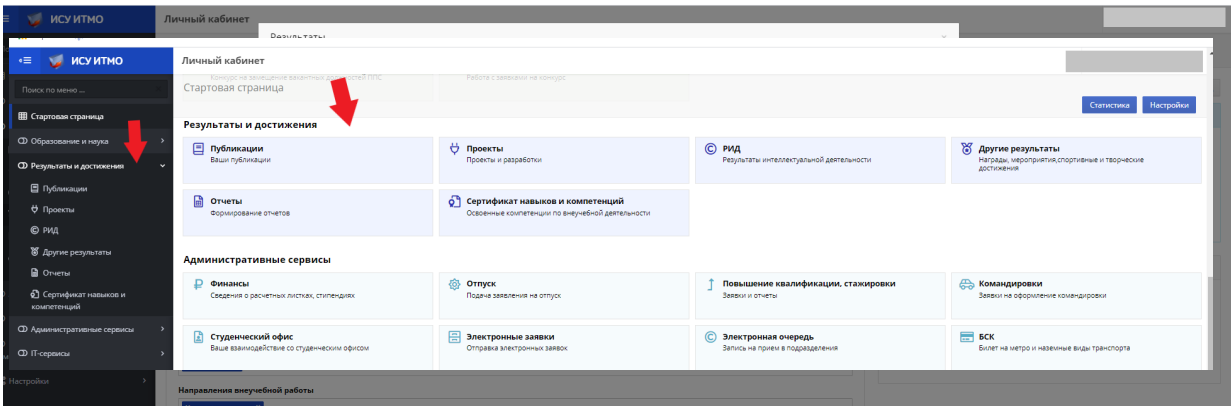

- 2) Choose the type of results, that you want to add:
	- *"Publications" (Публикации);*
	- *"Projects" (Проекты);*
	- *"Results of Intellectual Activity" (РИД);*
	- *"Other" (Другие результаты);*
	- *"Reports" (Отчеты);*
	- *Сертификат навыков и компетенций.*

**NB! Articles, [thesis,](https://context.reverso.net/%25D0%25BF%25D0%25B5%25D1%2580%25D0%25B5%25D0%25B2%25D0%25BE%25D0%25B4/%25D0%25B0%25D0%25BD%25D0%25B3%25D0%25BB%25D0%25B8%25D0%25B9%25D1%2581%25D0%25BA%25D0%25B8%25D0%25B9-%25D1%2580%25D1%2583%25D1%2581%25D1%2581%25D0%25BA%25D0%25B8%25D0%25B9/thesis) reports and papers are added by clicking "Add result" (Добавить результат).**

**Conferences, congresses, grants, scholarship and other applications are added by clicking "Add activity" (Добавить мероприятие).** 

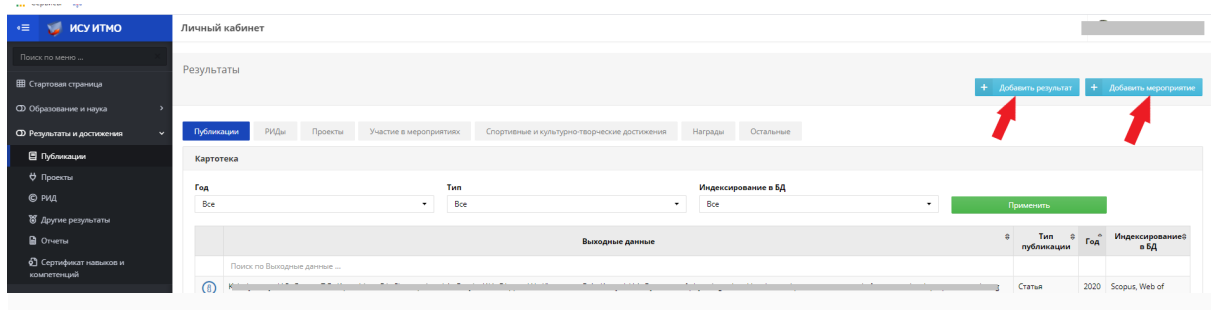

### **Consider the possibilities of section "Add result" (Добавить результат):**

1. Click section "Publications" (Публикации):

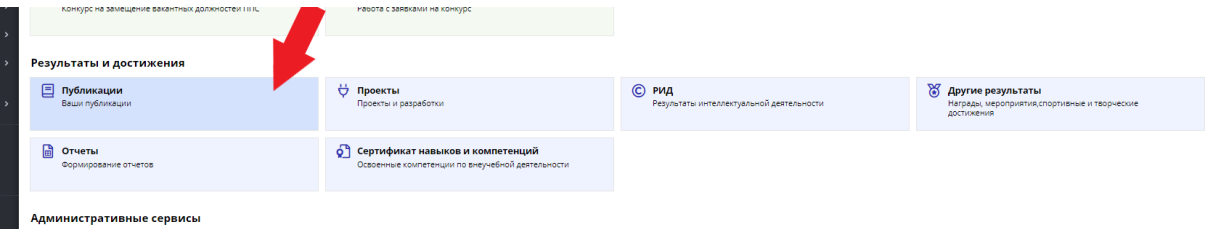

2. Next click "Add result" (Добавить результат):

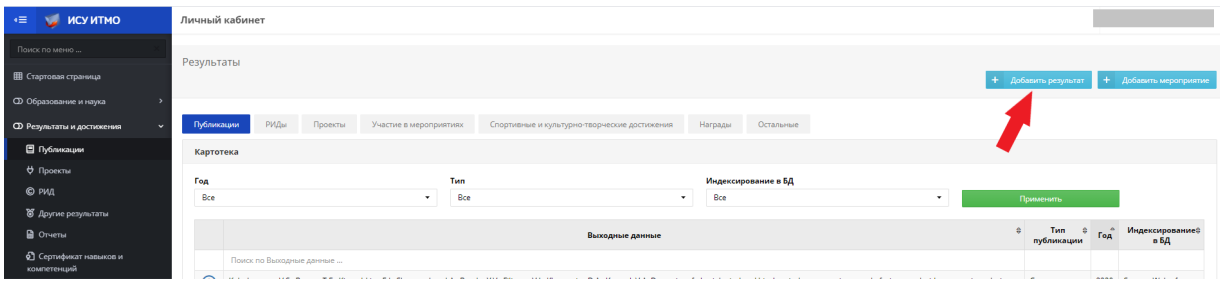

3. On this page you need to fill in all fields in accordance with the type of result:

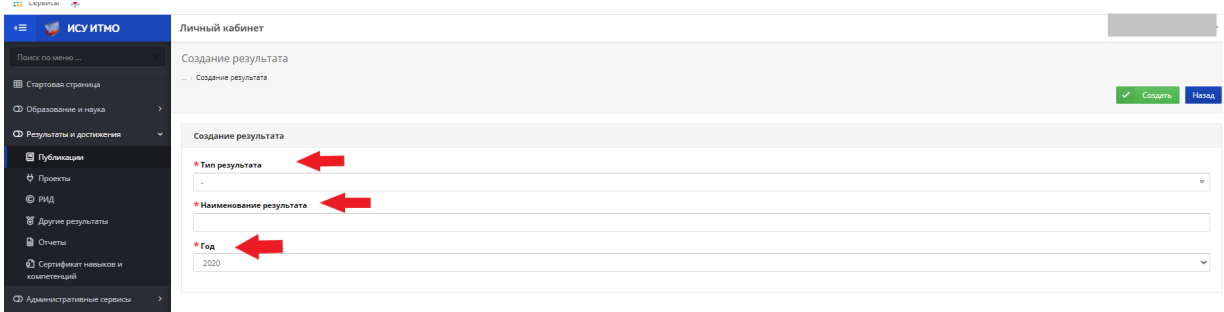

4. After filling in the form click "Create" (Создать):

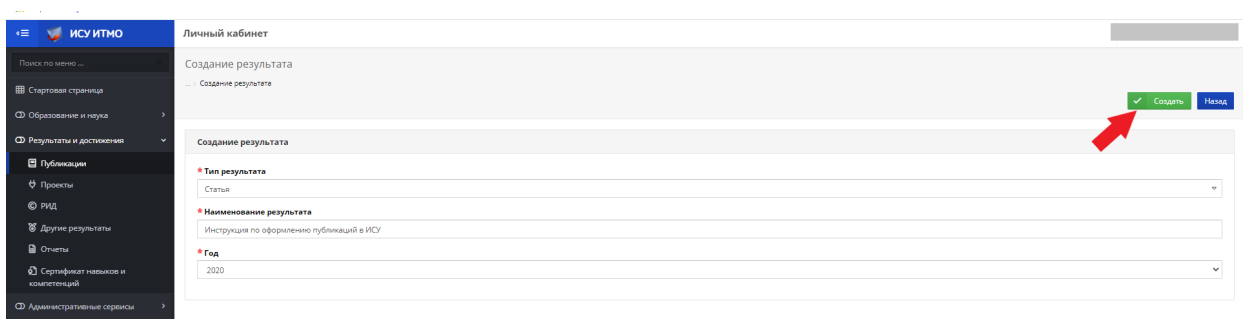

5. At the edit window you need to fill in all fields, marked by **\*** (also you need to fill in ALL fields, if possible). And click "Save" (Сохранить):

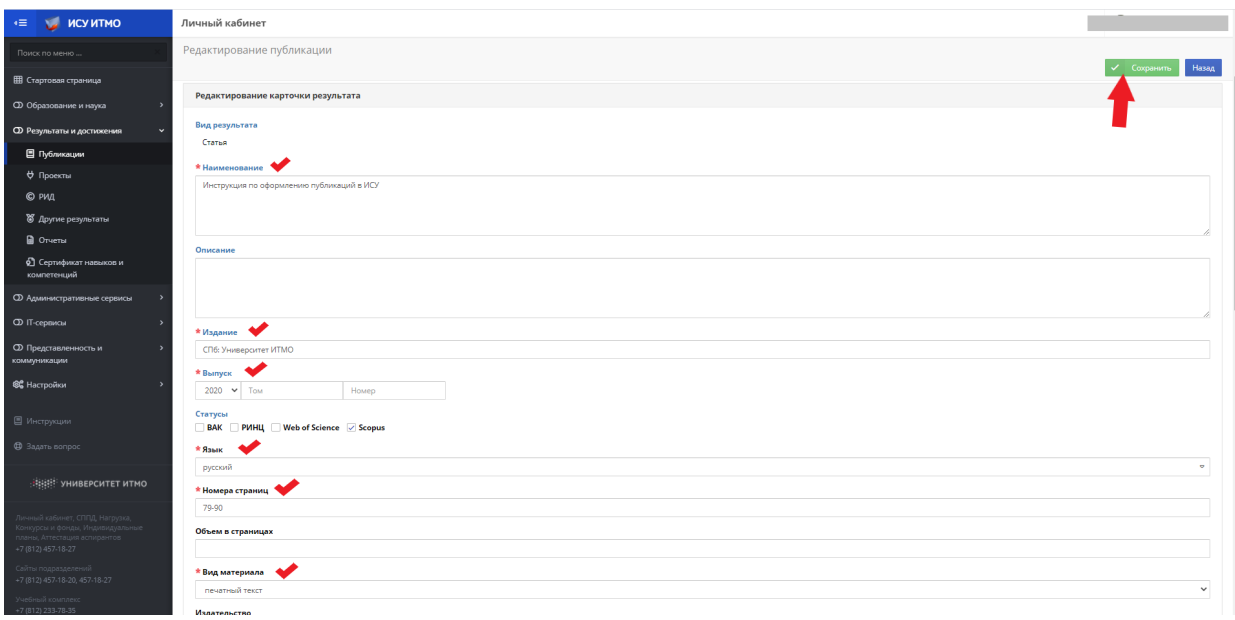

6. After clicking the card of result [opens](https://context.reverso.net/%25D0%25BF%25D0%25B5%25D1%2580%25D0%25B5%25D0%25B2%25D0%25BE%25D0%25B4/%25D0%25B0%25D0%25BD%25D0%25B3%25D0%25BB%25D0%25B8%25D0%25B9%25D1%2581%25D0%25BA%25D0%25B8%25D0%25B9-%25D1%2580%25D1%2583%25D1%2581%25D1%2581%25D0%25BA%25D0%25B8%25D0%25B9/opens).

*It has [the following options](https://context.reverso.net/%25D0%25BF%25D0%25B5%25D1%2580%25D0%25B5%25D0%25B2%25D0%25BE%25D0%25B4/%25D0%25B0%25D0%25BD%25D0%25B3%25D0%25BB%25D0%25B8%25D0%25B9%25D1%2581%25D0%25BA%25D0%25B8%25D0%25B9-%25D1%2580%25D1%2583%25D1%2581%25D1%2581%25D0%25BA%25D0%25B8%25D0%25B9/the+following+options):* 

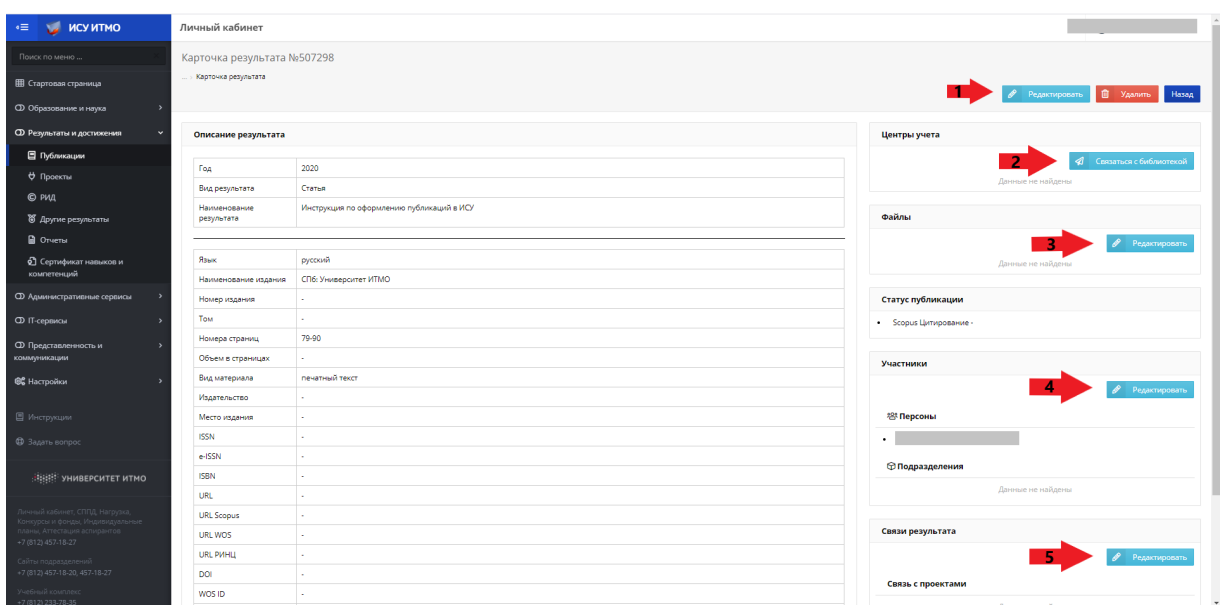

## **1."Edit" (Редактировать).**

Use this button to return to edit window:

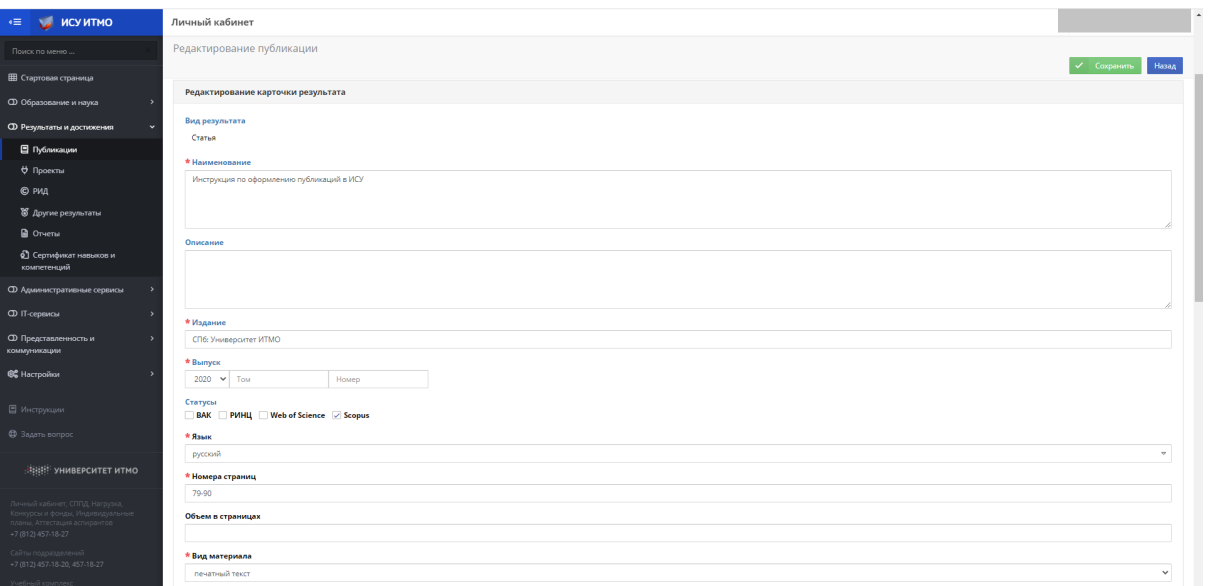

# **2. "Contact the Library" (Связаться с библиотекой).**

From the [information](https://context.reverso.net/%25D0%25BF%25D0%25B5%25D1%2580%25D0%25B5%25D0%25B2%25D0%25BE%25D0%25B4/%25D0%25B0%25D0%25BD%25D0%25B3%25D0%25BB%25D0%25B8%25D0%25B9%25D1%2581%25D0%25BA%25D0%25B8%25D0%25B9-%25D1%2580%25D1%2583%25D1%2581%25D1%2581%25D0%25BA%25D0%25B8%25D0%25B9/information) provided, you can contact the Library:

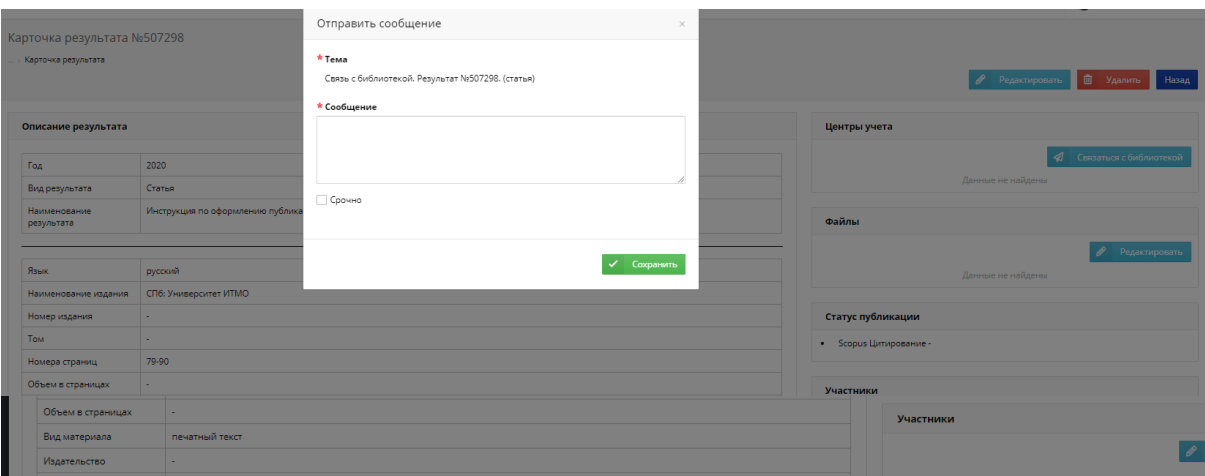

### **3. "File" (Файлы):**

*It may be attached documents:*

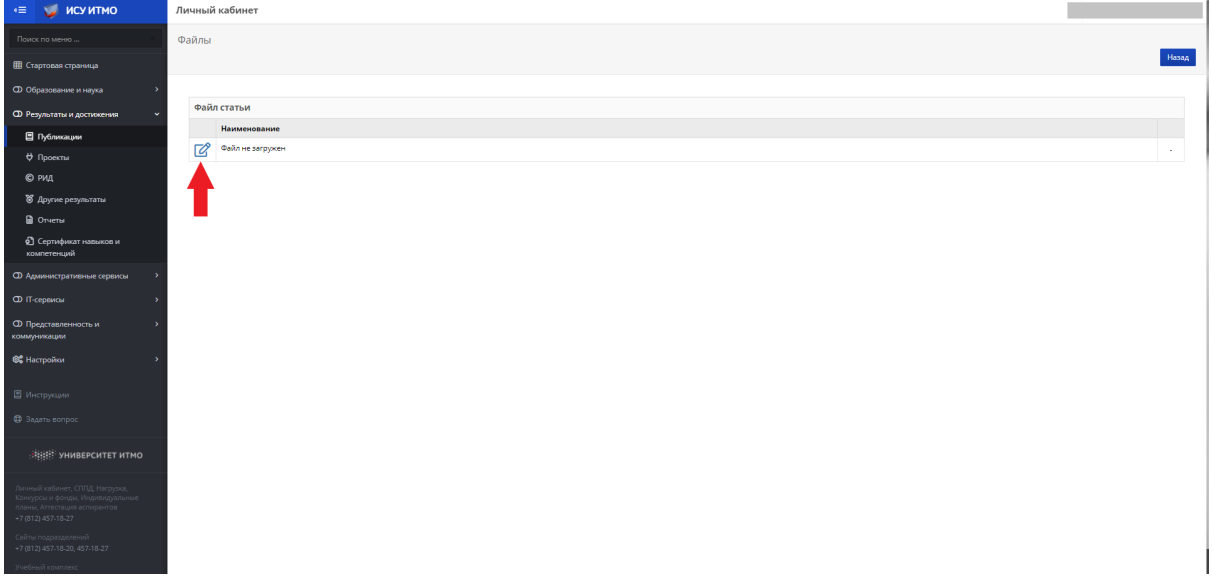

- *1. "Name" (Вводим название);*
- *2. "Attach File" (Добавляем файл);*
- *3. "Save" (Сохранить).*

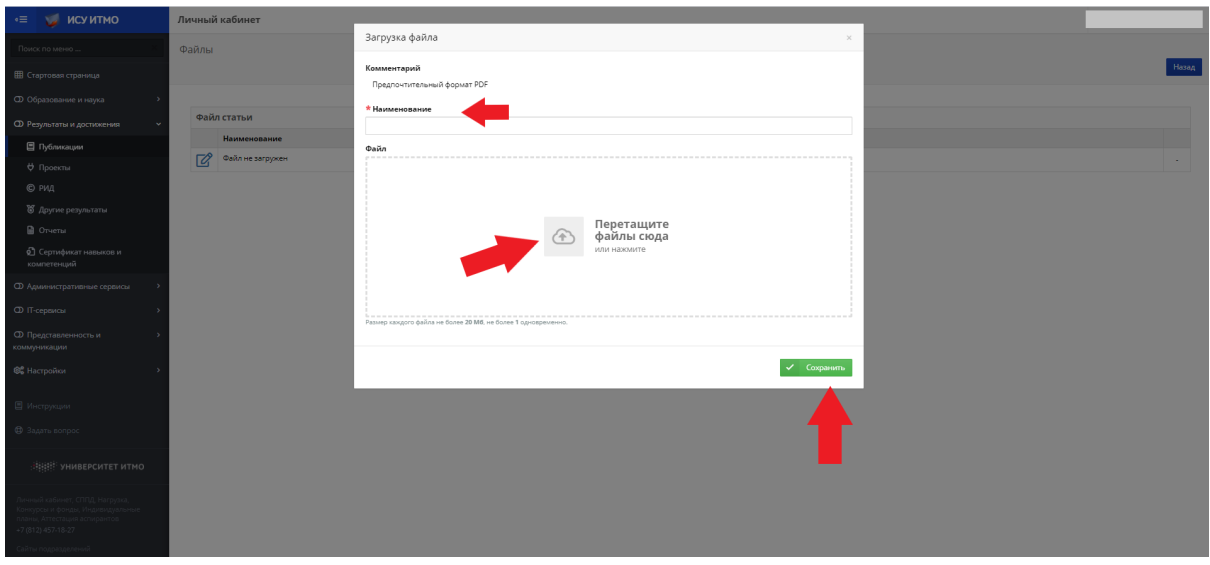

#### **4. "Participants" (Участники):**

It may be added authors/co-authors of results:

### *! Maker of the result is shown as the author automatically. If the maker is not the author, then he must be removed from the card. !*

#### Adding other authors:

All authors and co-authors must be included in the card. All authors are selected from the ISU personnel directory:

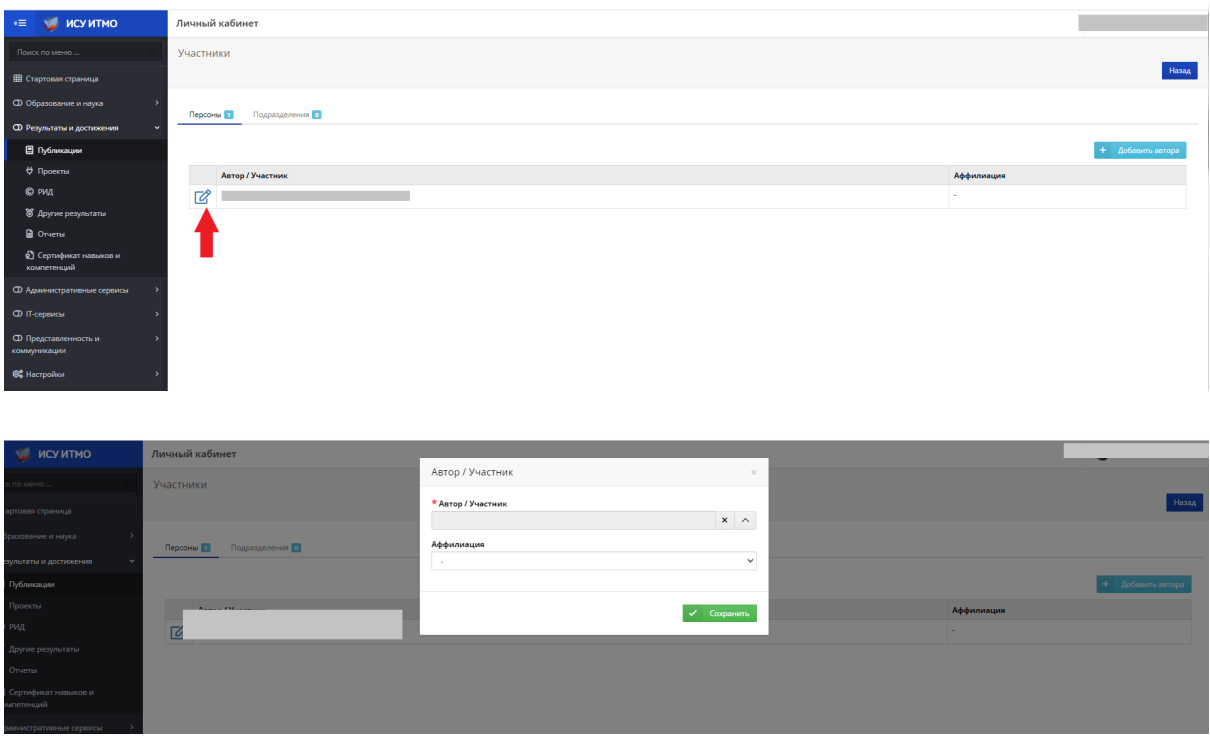

*! Regardless of the language of publication, the search in the personnel directory is carried out in Russian !* 

Search the author, that you need to add:

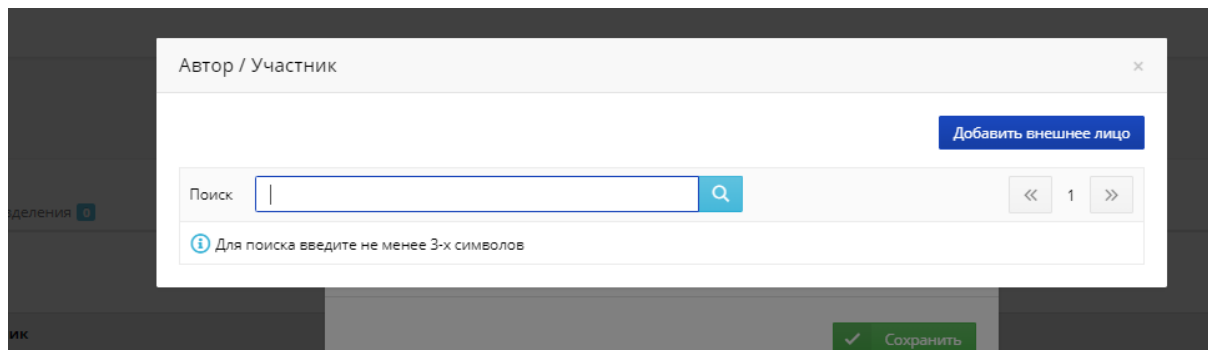

Choose the author from ITMO University:

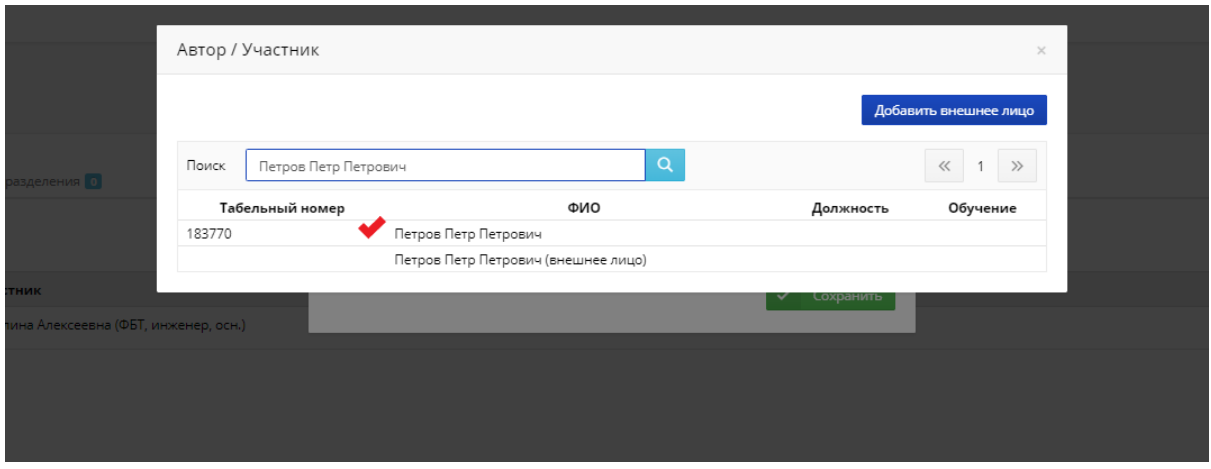

Choose the affiliation with ITMO University ("Да"):

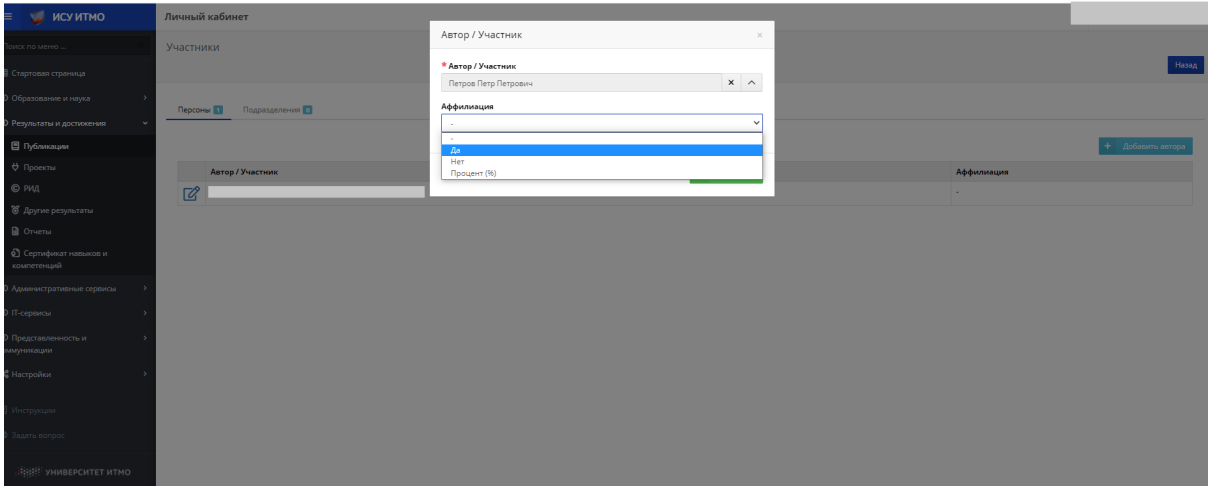

The option of writing the full name of the author-employee in Latin is used for articles in a foreign language. The transliteration must strictly correspond to the publication. If there is no suitable option, you need to add it:

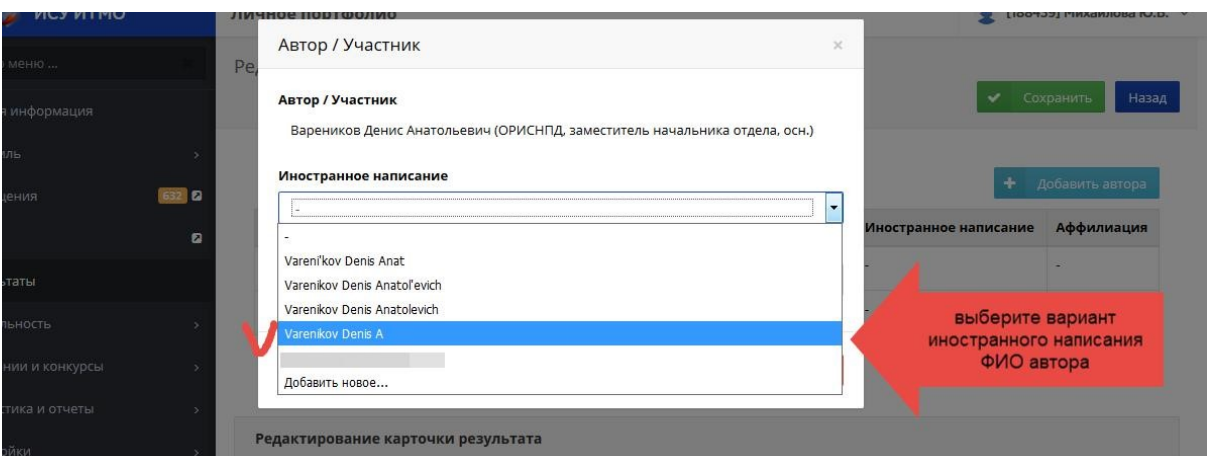

### When authors from the outside:

The search in the personnel directory is carried out in the language of the article. If there is no required option in the personnel directory, the outside contributor can be added:

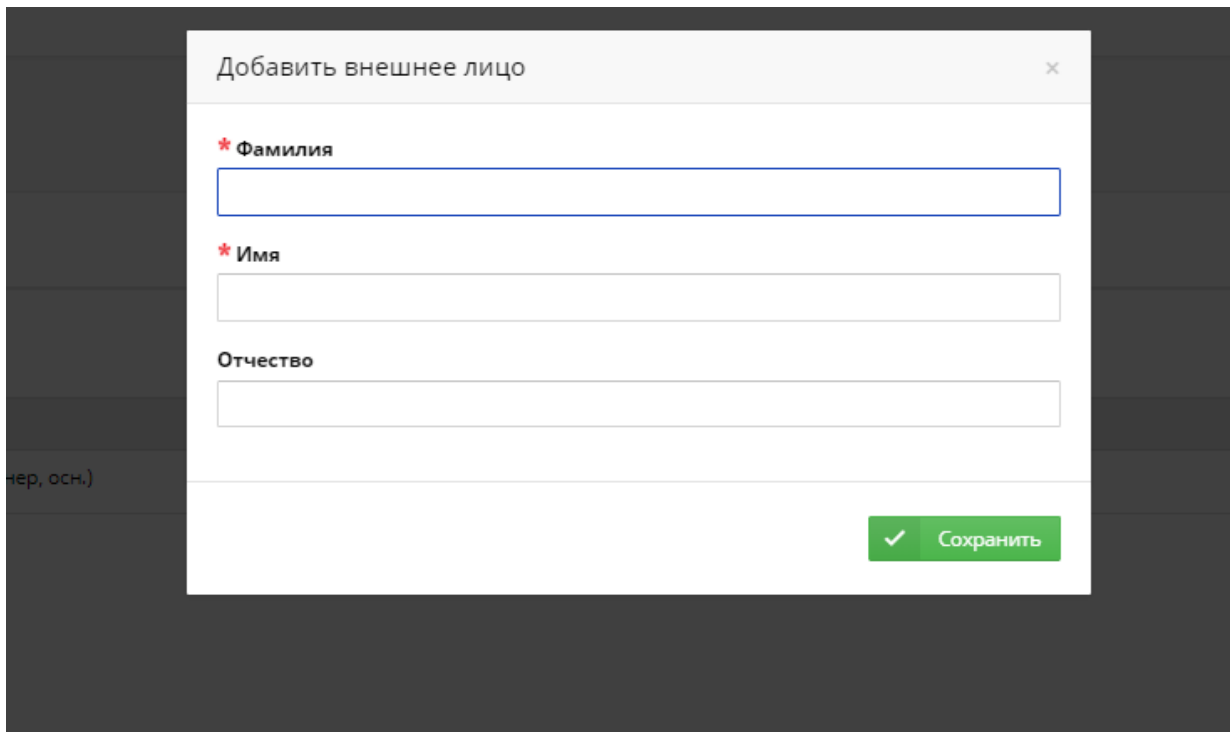

Enter the correct data of the external author:

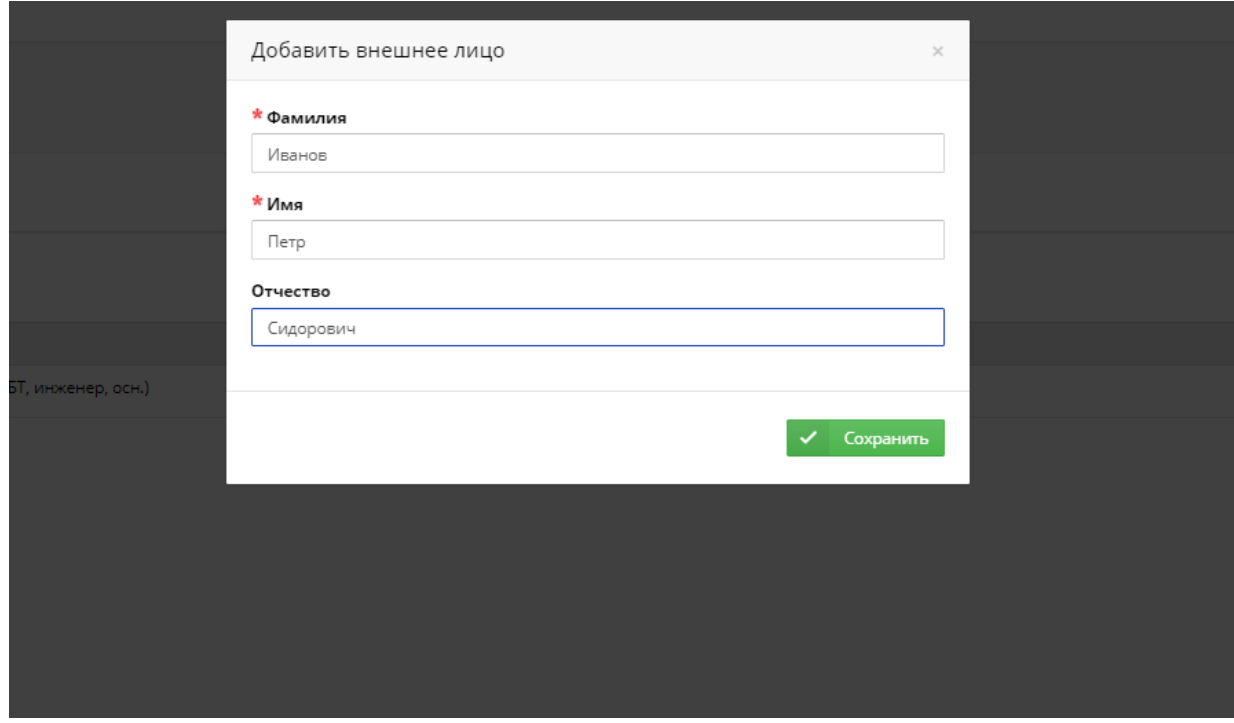

Click "Save" (Сохранить).

Next сhoose the affiliation with ITMO University (Да):

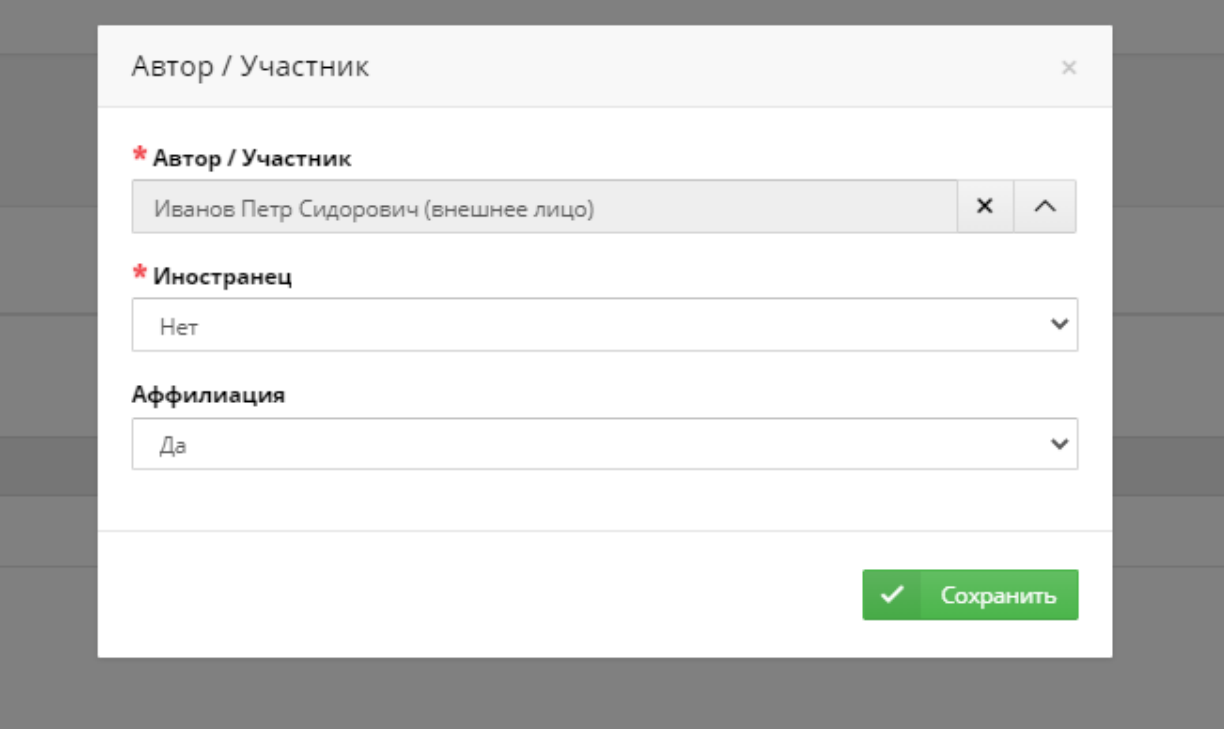

*Note for an external author that affiliated with a foreign organization:* 

Check if the author has affiliation with a foreign organization:

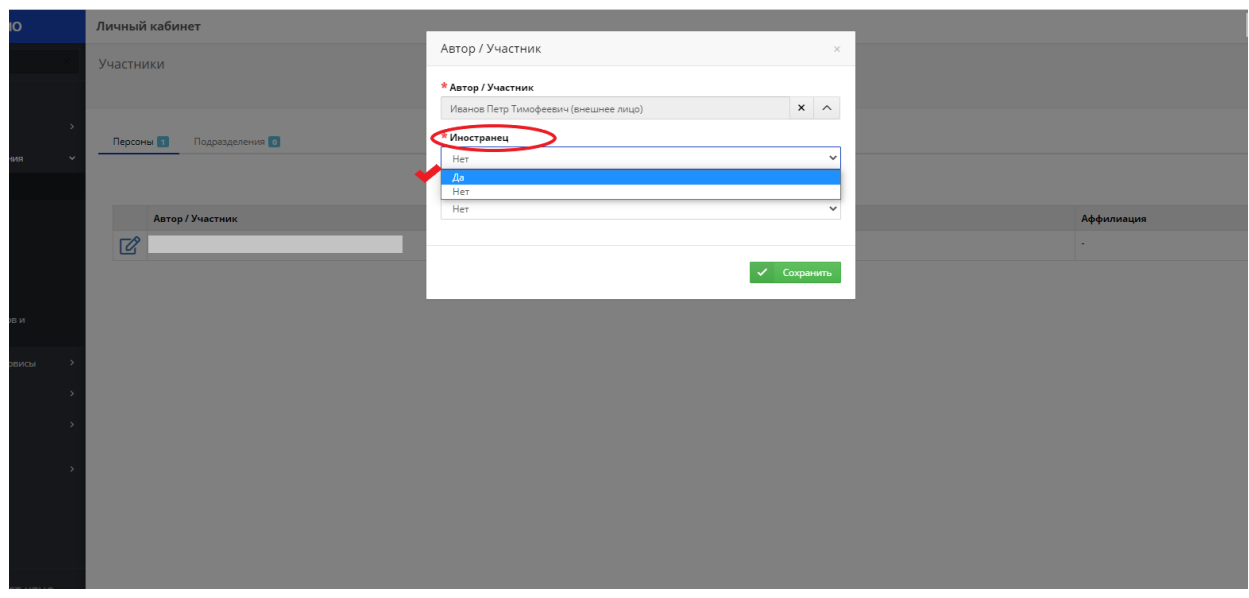

Click "Save" (Сохранить):

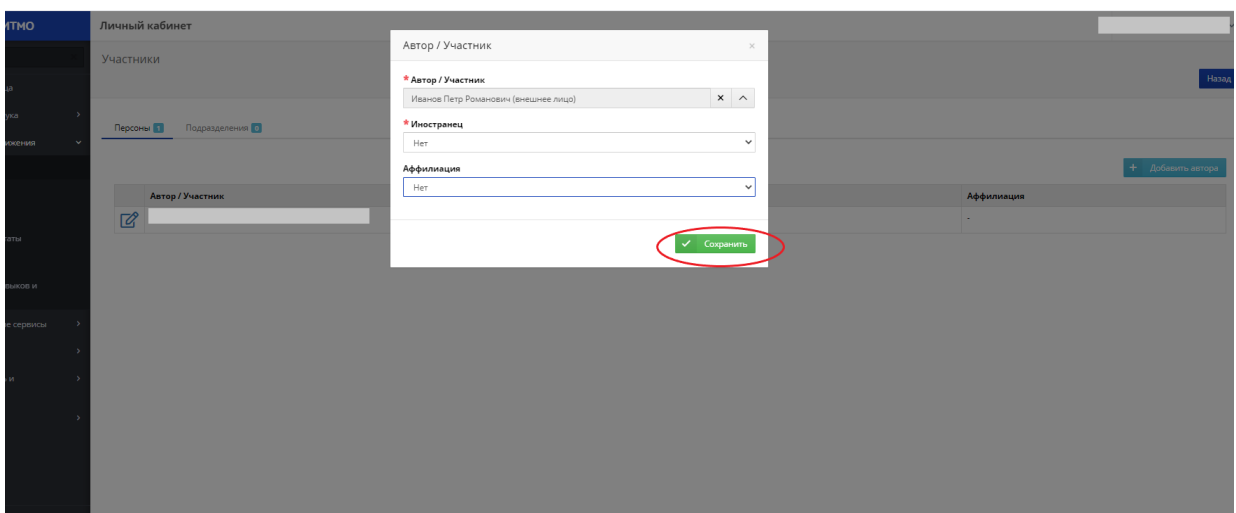

# Editing author information:

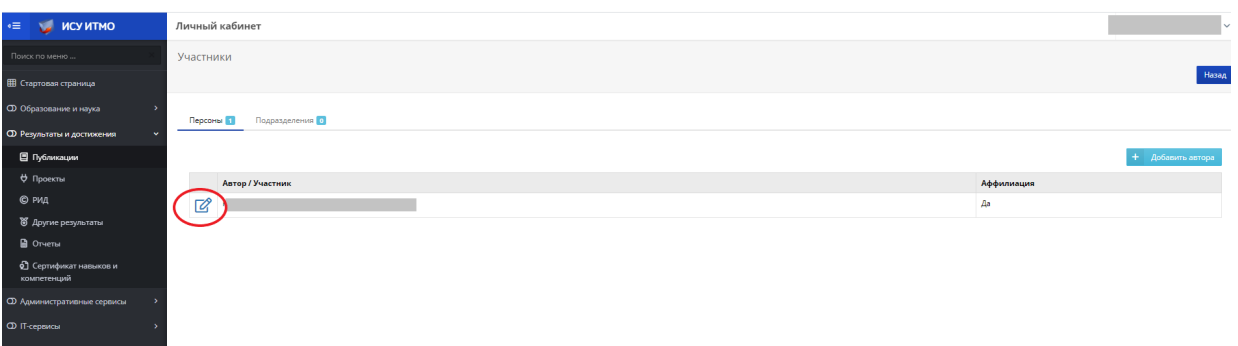

## 5. **"Result links" (Связи результата):**

*See below for details.* 

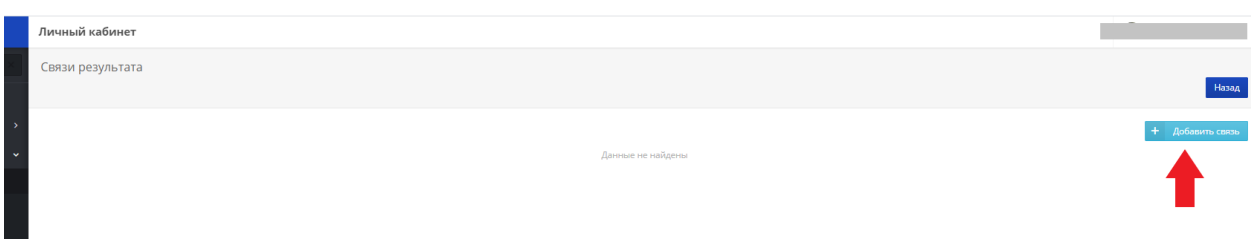

**Consider the possibilities of section "Add activity" (Добавить мероприятие):** 

1. Choose section "Other results" (Другие результаты):

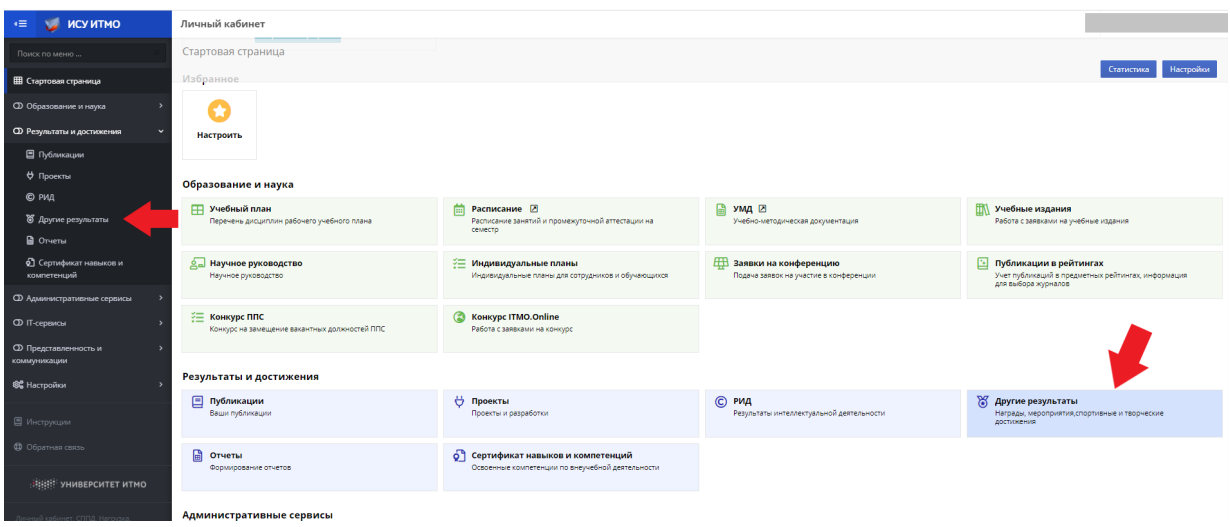

2. Click "Add activity" (Добавить мероприятие):

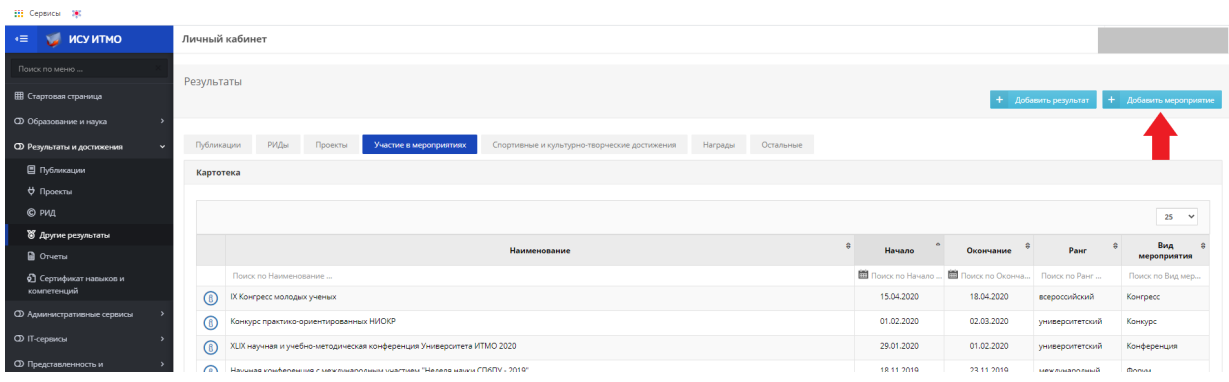

3. Search the title of the conference:

*Based on the pop-up results, you can select conferences that are already in the system and apply* 

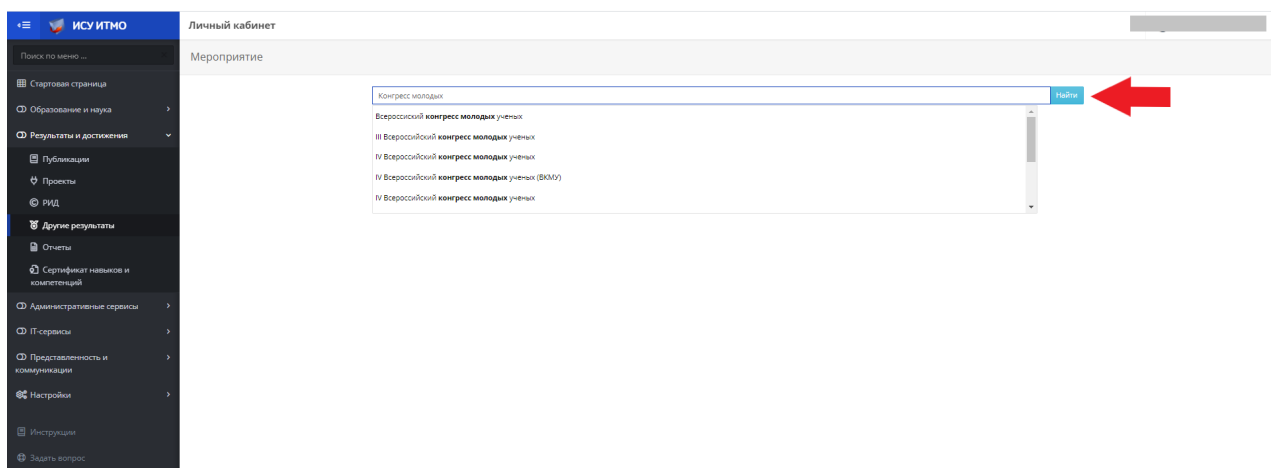

*for participation in*:

- *1. verified or*
- *2. unverified events.*

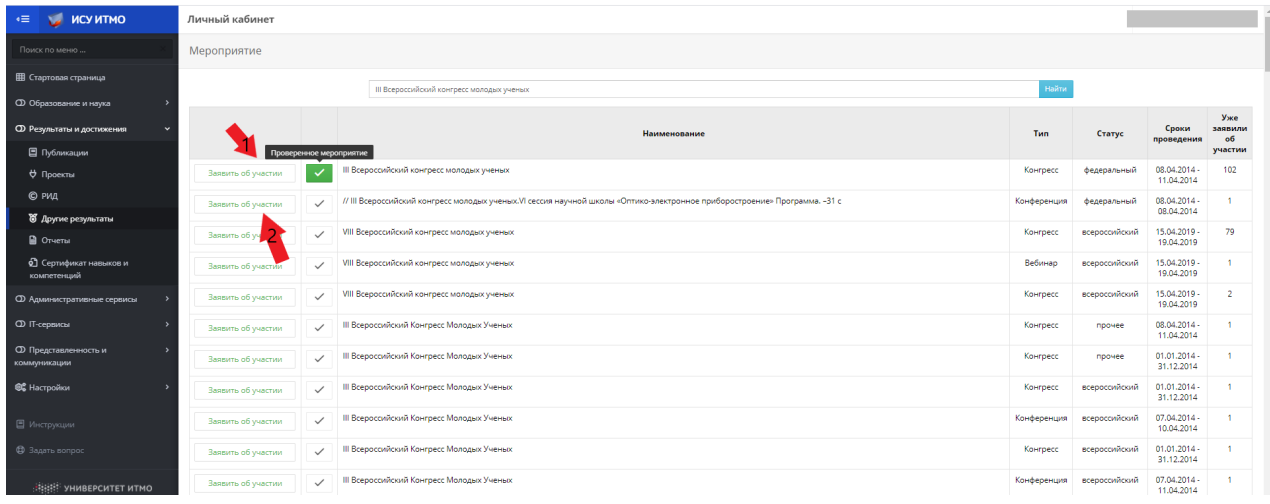

4. When choosing any of the options, you will be taken to the event card, where ISU offers to choose the participant's role in the event:

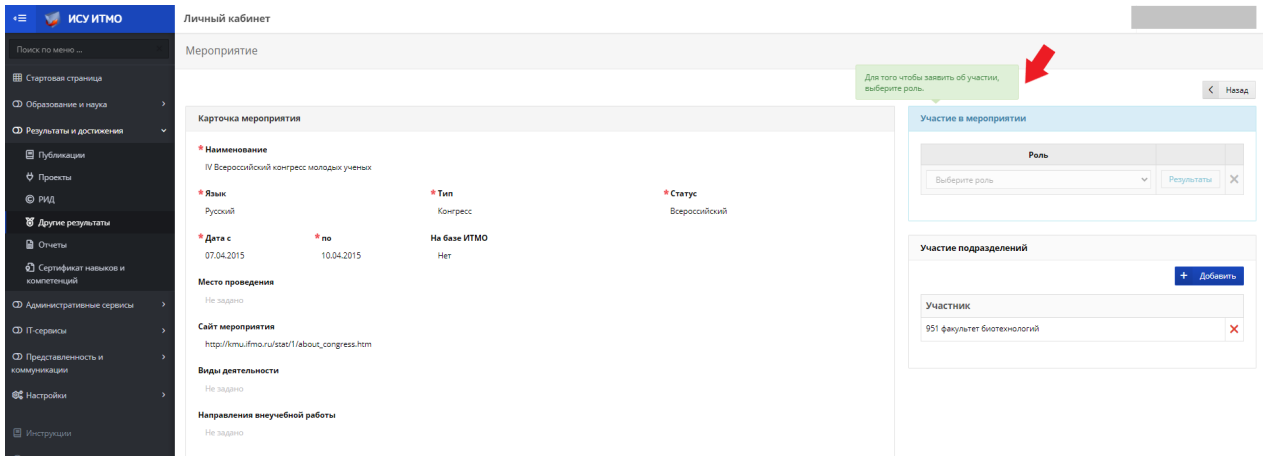

5. Click "Choose the role" (Выбрать роль) and select the position:

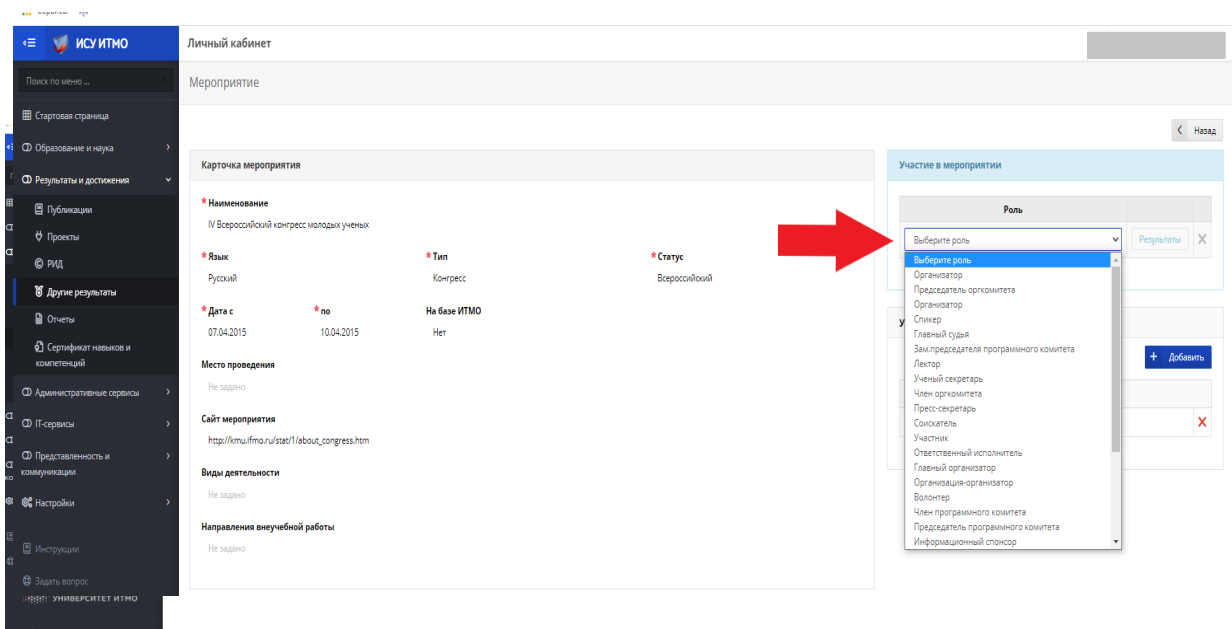

## 6. Select the required result of participation

and click "Save" (Сохранить):

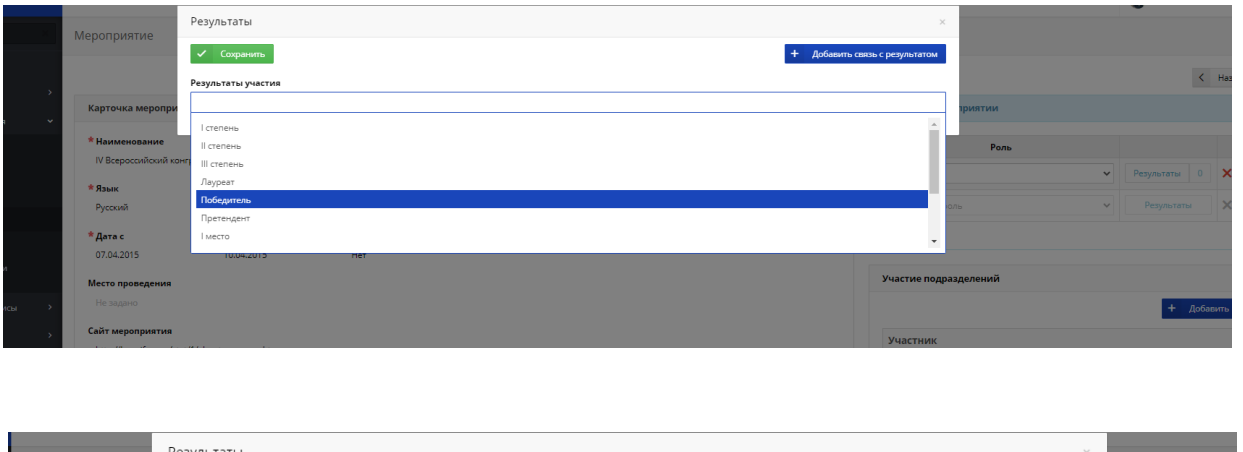

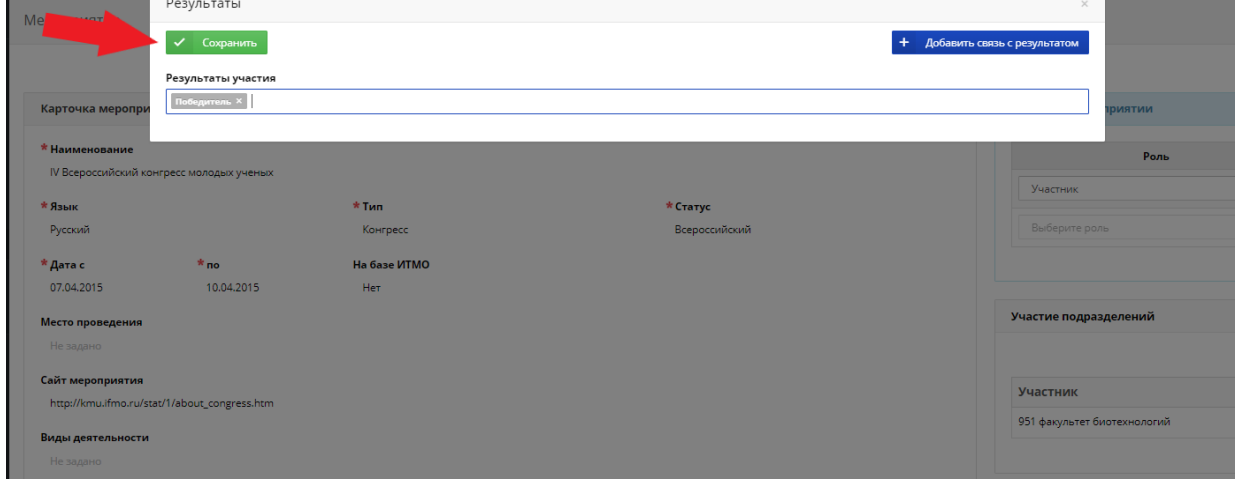

7. The selected result is now displayed as a highlighted "1".

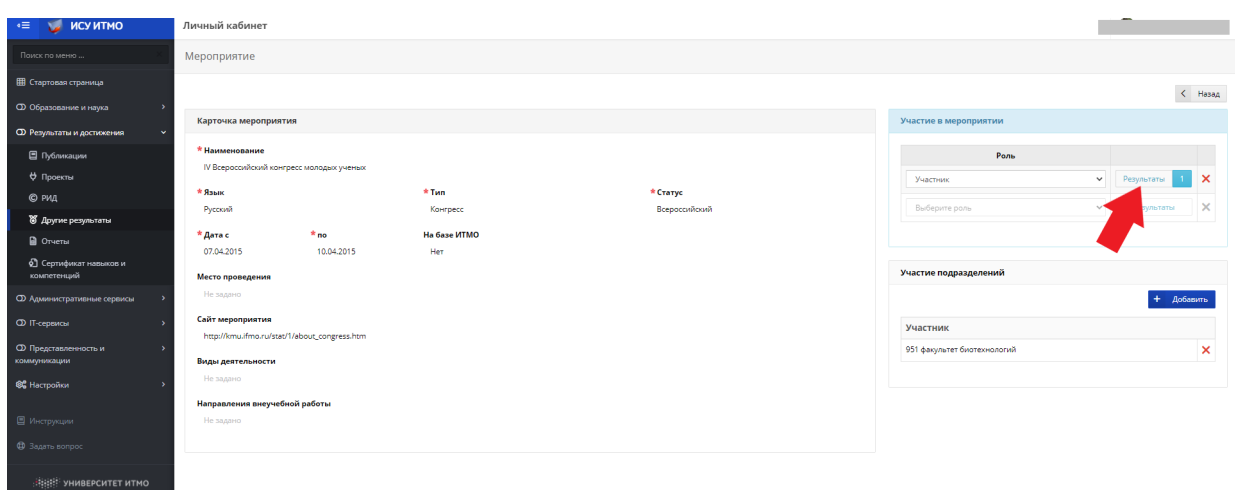

*If necessary, you can add several results, which will also be quantitatively displayed:* 

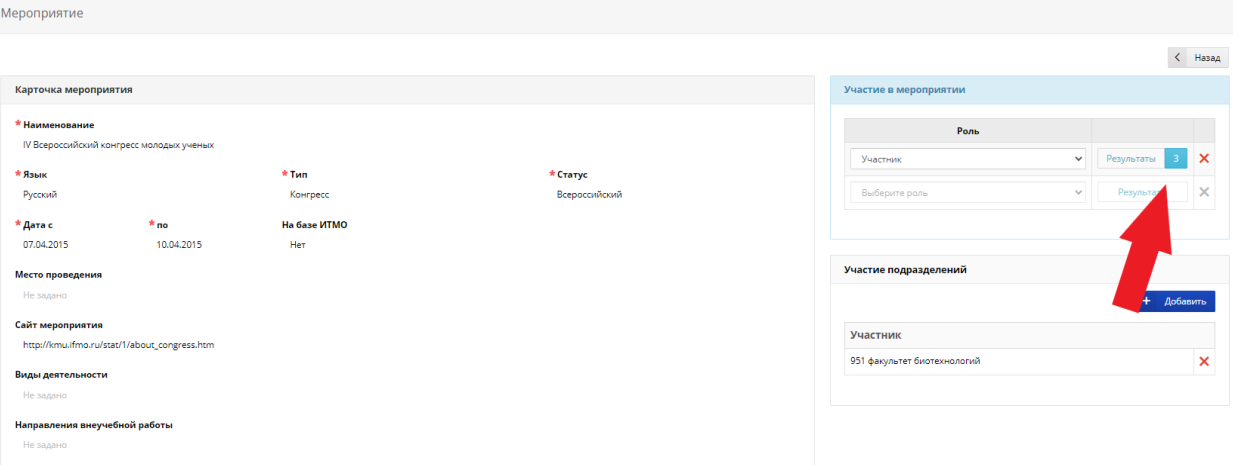

#### *or multiple roles in one event:*

.<br>Личный кабинет Мероприятие  $\langle$  . Hasage .<br>Участие в мероприятии Карточка мероприятия \* Наименование Роль IV Всероссийский конгресс м  $\blacktriangleright$  Pesyndrate 3  $\times$ .<br>Участник \* Язык<br>Русский <mark>\* Тип</mark><br>Конгресс <mark>\* Статус</mark><br>Всероссі  $\blacktriangleright$  Pesynstatian  $\boxed{1}$  X .<br>йский **Организатор \* Дата с**<br>07.04.2015  $*$  no $10.04.2015$ **Ha Gase VITMO**  $\overline{\phantom{0}}$  $\mathbf{x}$ .<br>Выберите роль  $_{\rm{Her}}$ .<br>Место проведения .<br>Участие подразделений Сайт мероприятия  $+$  Добавить http://kmu.ifmo.ru/stat/1/about\_congress.htm **Виды деятельности**<br>Не задано .<br>951 факультет биотехнологий  $\overline{\mathbf{x}}$ .<br>Направления внеучебной работы

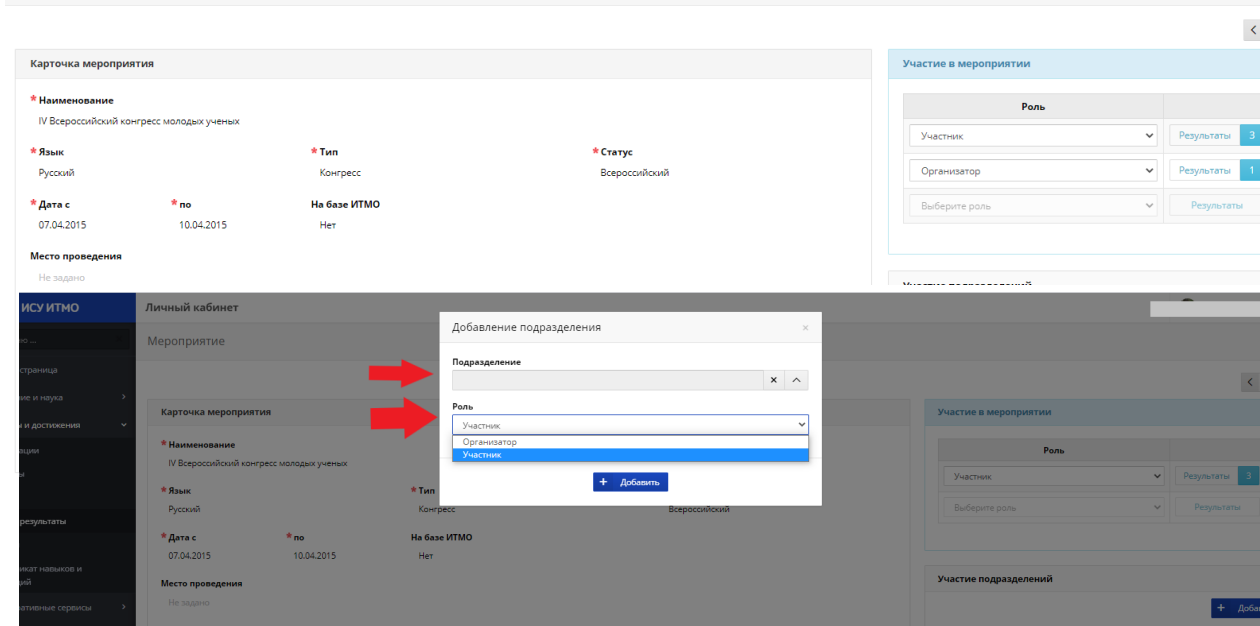

8.The participation and role of departments is added by clicking:

If you could not find the required conference in the ISU personnel directory, you need to create a result card yourself.

1. Enter the title of the event in the search line:

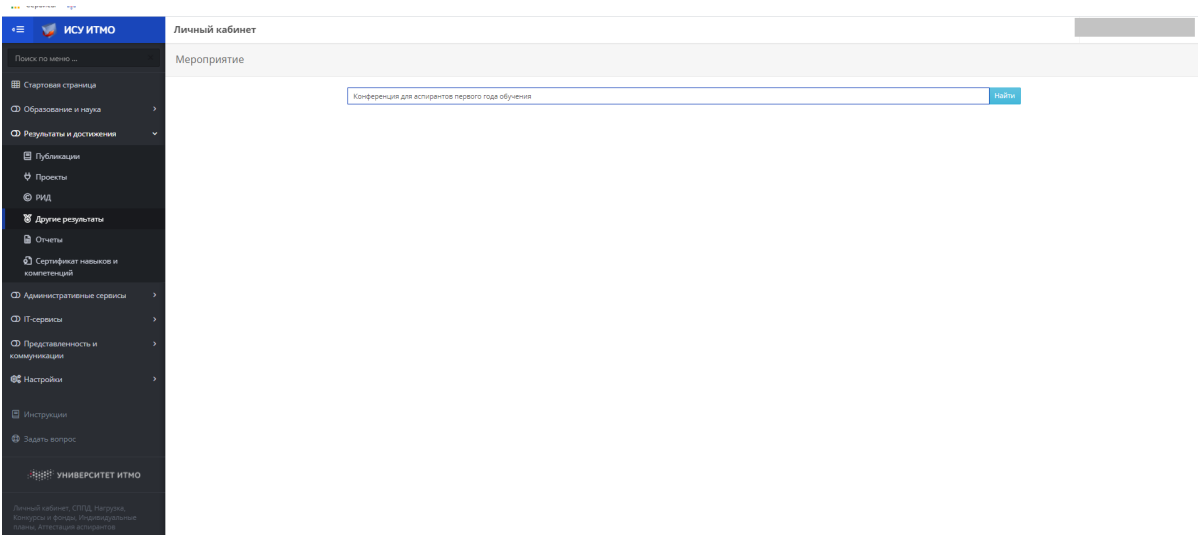

2. Click "Add activity" (Добавить мероприятие):

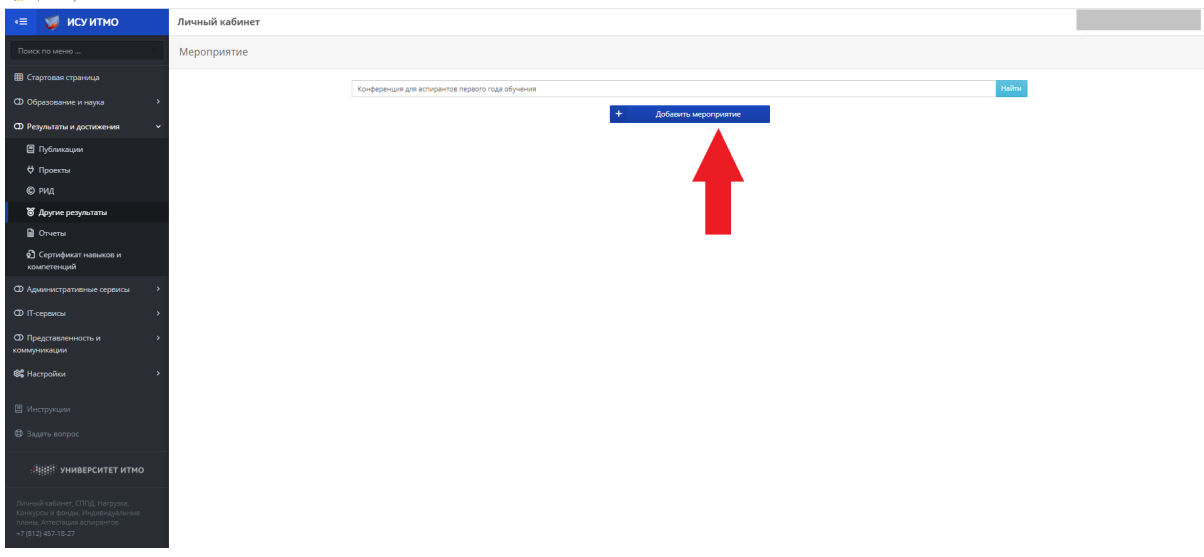

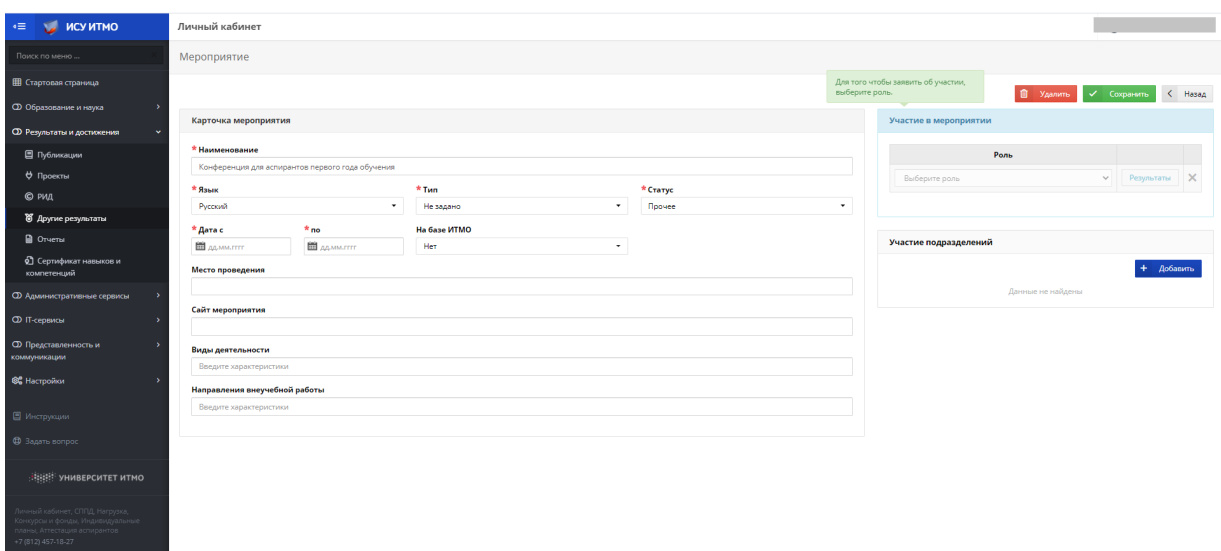

Next, fill in all the required fields (fill in the optional fields whenever possible), indicate the roles and participation of departments and click

"Save" (Сохранить):

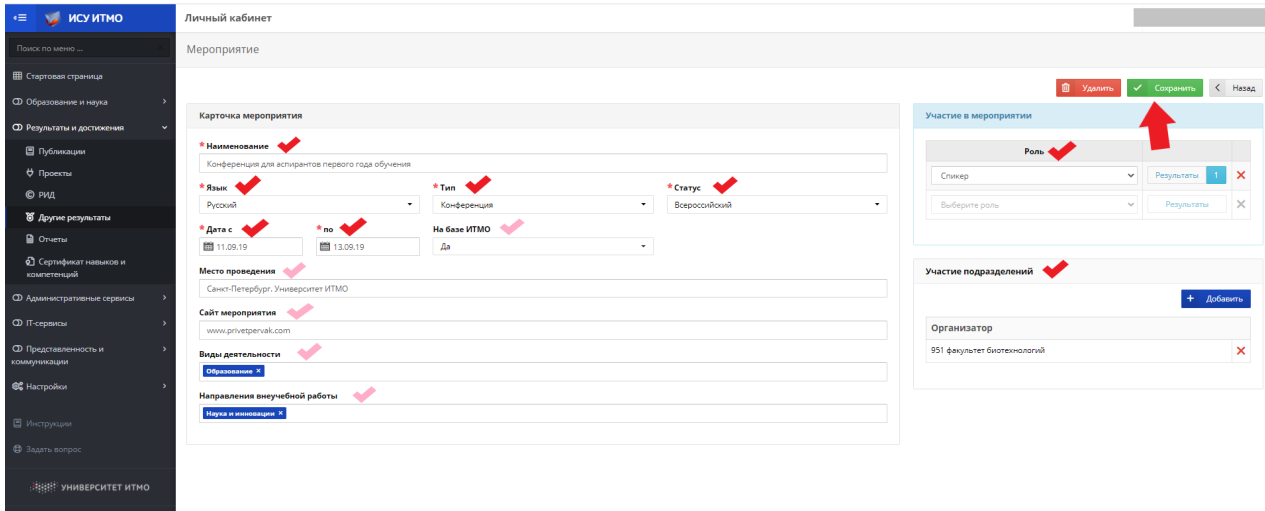

3. Now in the section "Results and achievements" (Результаты и достижения) -> "Other results" (Другие результаты) -> "Participation in events" (Участие в мероприятиях) you can see the added events:

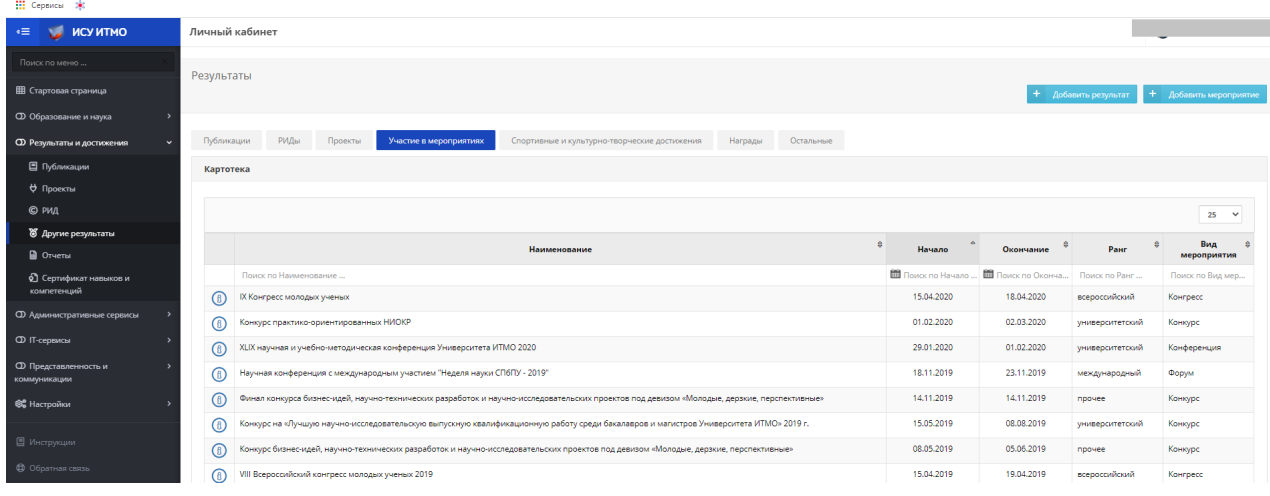

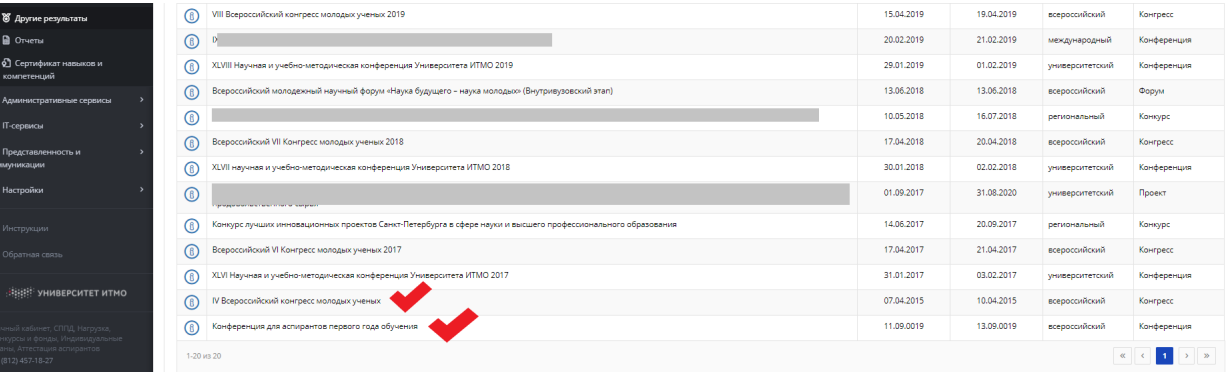

### **All activities must be linked to results! ! !**

1. Select the required event:

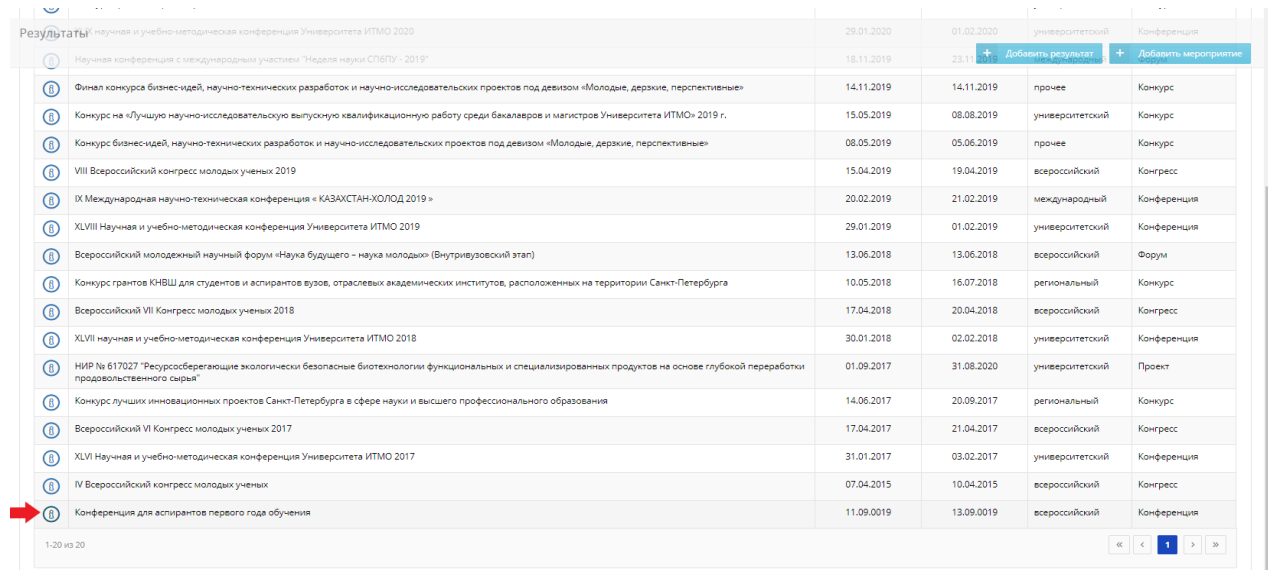

# 2. Click "Results" (Результаты):

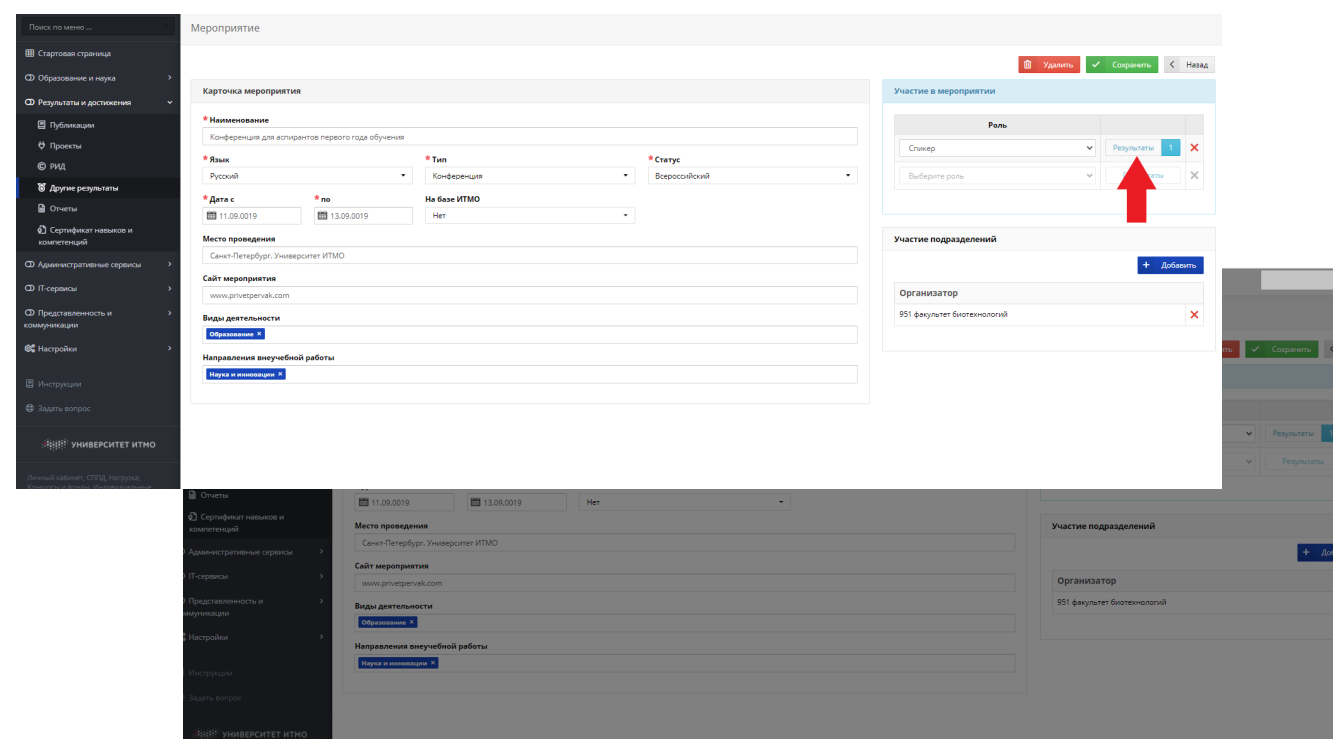

3. Next click "Add link to result" (Добавить связь с результатом):

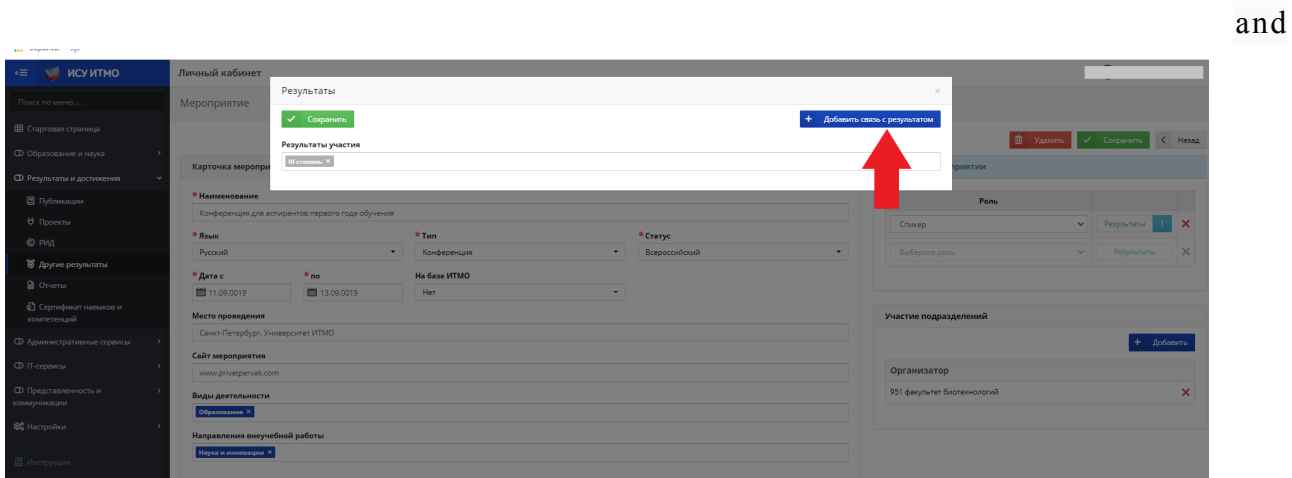

choose required result:

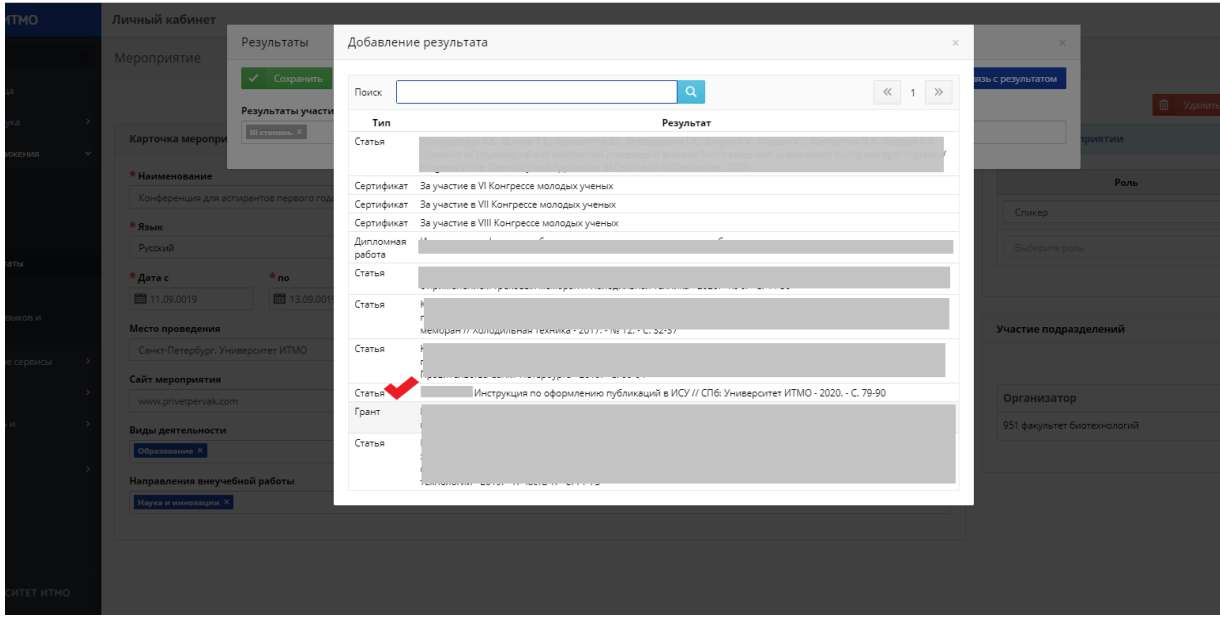

## 4. Click "Save" (Сохранить):

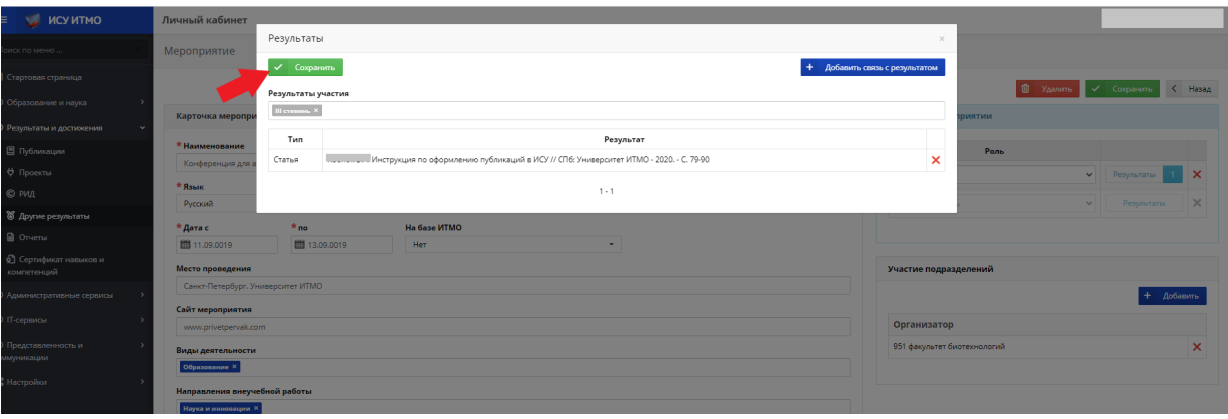

### *Общие вопросы:*

13) Вопрос: Как сменить руководителя?

Ответ: Для смены научного руководителя вам необходимо обратиться на факультет, на котором вы обучаетесь, и согласовать данный процесс. Обратите внимание, что научный руководитель должен быть трудоустроен на тот же факультет, на котором числитесь вы. Далее в разделе "Документы"-> "Образцы документов"-> "Переводы" -> "Заявление на смену научного руководителя" найти образец данного заявления, заполнить, подписать: лично, у руководителя структурного подразделения (декана вашего факультета) и научного руководителя, затем передать в Отдел международной аспирантуры и докторантуры (Кронверкский пр., 49, каб. 308).

11) Вопрос: Как сменить профиль (специальность) и/или структурное подразделение?

Ответ: Для смены профиля (специальности) и/или структурного подразделения вам необходимо обратиться на факультет, на котором вы обучаетесь, и согласовать данный процесс. Не забывайте, что при смене структурного подразделения ваш научный руководитель должен быть трудоустроен на тот же факультет, на котором числитесь вы. Далее в разделе "Документы"-> "Образцы документов"-> "Переводы" выбрать необходимый образец: "Заявление на смену профиля (специальности)" и/или "Заявление на смену структурного подразделения", заполнить, подписать: лично, у руководителя структурного подразделения (декана вашего факультета) и научного руководителя, затем передать в Отдел международной аспирантуры и докторантуры (Кронверкский пр., 49, каб. 308).

12) Вопрос: Как заказать и получить справку об обучении?

Ответ: Для заказа справки можно:

- непосредственно обратиться в отдел международной аспирантуры и докторантуры (Кронверкский пр., 49, каб. 308);

- позвонить: 8(812)232-80-95;

- написать нам на почту: aspirantura@itmo.ru, указав ваши данные и организацию, куда требуется данная справка.

13) Вопрос: Как получить заверенную копию оригинала диплома магистра/специалиста? Можно ли забрать оригинал диплома?

Ответ: Для того, чтобы получить заверенную копию оригинала диплома можно непосредственно обратиться в отдел международной аспирантуры и докторантуры в рабочее время (Кронверкский пр., 49, каб. 308) или написать на электронную почту, если вам будет достаточно скан-копии.

Оригинал диплома можно получить в отделе только на время, написав расписку с указанием сроков возвращения. Окончательно забрать оригинал диплома можно лишь после вашего отчисления.

Обратите внимание, что при поступлении и сдаче Вами оригиналов документов мы НЕ забираем приложения к диплому!

14) Вопрос:Есть ли совместные аспирантуры? Какое количество аспирантов в среднем получает возможность ее пройти? Какие дополнительные документы нужны для ее прохождения?

a: В Университете ИТМО существуют программы двойных дипломов. Подробнее можно узнать здесь: https://int.itmo.ru/ru/education\_abroad

15) Вопрос: Как восстановить аспирантское удостоверение?

a: Для восстановления аспирантского удостоверения вам необходимо обратиться в отдел аспирантуры, предоставив 2 фотографии 3х4 .

16) Вопрос: Как восстановить утерянный пропуск в Университет ИТМО?

Ответ: Для восстановления пропуска Вам нужно обратиться в пункт выдачи пропусков (1 этаж), предъявив удостоверение аспиранта.

17) Вопрос: Как получить корпоративную почту в домене Университета ИТМО?

Ответ: Получить корпоративную почту можно при условии, если вы трудоустроены в Университете. Сделать это можно в Личном кабинете портала ИСУ в разделе "Настройки"->"Корпоративная почта";

18) Вопрос: Как получить доступ к ЦДО (de.ifmo.ru)?

Ответ: Для того, чтобы получить доступ к личному кабинету на сайте de.fmo.ru, необходимо в настройках ИСУ (Настройки-> Параметры входа-> Пароль) разрешить использование пароля ИСУ в ЦДО, переместив бегунок на пункт "Да".

18) Вопрос: Какие документы нужно предоставить при изменении личных данных (фамилии/паспортных данных)?

Ответ: При изменении личных данных необходимо предоставить соответствующее заявление, образцы которых можно найти на сайте в разделе: Документы-> Образцы документов->Личные данные, а также копию документа, подтверждающего данные изменения (паспорт/свидетельство о заключении брака и т.д.).

#### **Переводы/ Восстановление/ Отчисление/ Академический отпуск:**

1)Вопрос: Возможен ли перевод аспиранта с контракта на бюджет/одного направления подготовки на другое/ из другого вуза в процессе обучения?

Ответ: Да. Два раза в год (весной и осенью) проходит конкурс на переводы с контракта на бюджет / с направления на направление / из другого вуза.

С количеством мест и необходимым пакетом документов для перевода можно ознакомиться на сайте в разделе: Обучение-> Переводы и восстановления

2)Вопрос: Возможно ли восстановление на бюджетной основе?

Ответ:Да. Два раза в год также (весной и осенью) проходит конкурс на восстановление на бюджет.

С количеством мест и необходимым пакетом документов для перевода можно ознакомиться на сайте в разделе: Обучение-> Переводы и восстановления

3)Вопрос: Как забрать оригиналы документов в случае отчисления или непоступления?

Ответ: Забрать оригинал диплома можно в рабочее время по адресу: Кронверкский пр., 49, каб. 308.

4)Вопрос: Каковы критерии отчисления?

Ответ: Аспирант может быть отчислен из аспирантуры, если он не выполнил индивидуальный план. Например, не прошел аттестацию и не смог пересдать ее со 2 попытки. Промежуточная аттестация обучающихся по программам аспирантуры проходит два раза в год: зимой и летом.

5)Вопрос: Как осуществляется процедура выхода в академический отпуск?

Ответ: Вам необходимо предоставить в отдел аспирантуры заявление на академический отпуск (найти образец заявления можно на сайте отдела аспирантуры в разделе: Документы->Образцы документов- >Отпуск), а также документы, подтверждающие причину и необходимость отпуска.